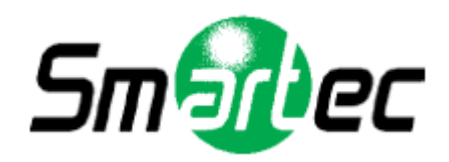

## **Телекамера STC-3906**

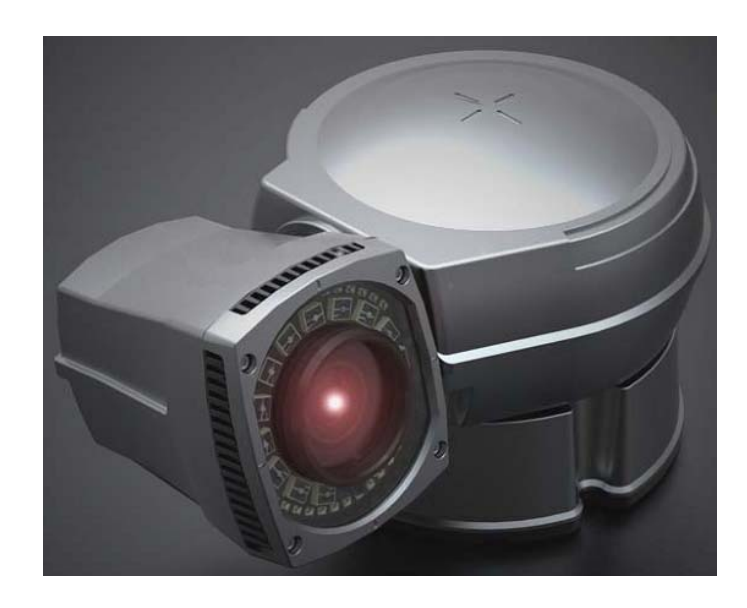

# **Руководство по эксплуатации**

2010 г.

## **Преимущества**

1. PTZ телекамера с непрерывным вращением на 360° в горизонтальной и вертикальной плоскостях.

2. Класс пылевлагозащиты: IP68

3. Автоматическое управление яркостью светодиодов в зависимости от коэффициента трансфокации (угла обзора камеры).

- 4. Компенсация вибраций поворотного устройства (обеспечение стабильности работы камеры).
- 5. Импульсный режим работы ИК-диодов, синхронизированный с электронным затвором камеры.

## **Содержание**

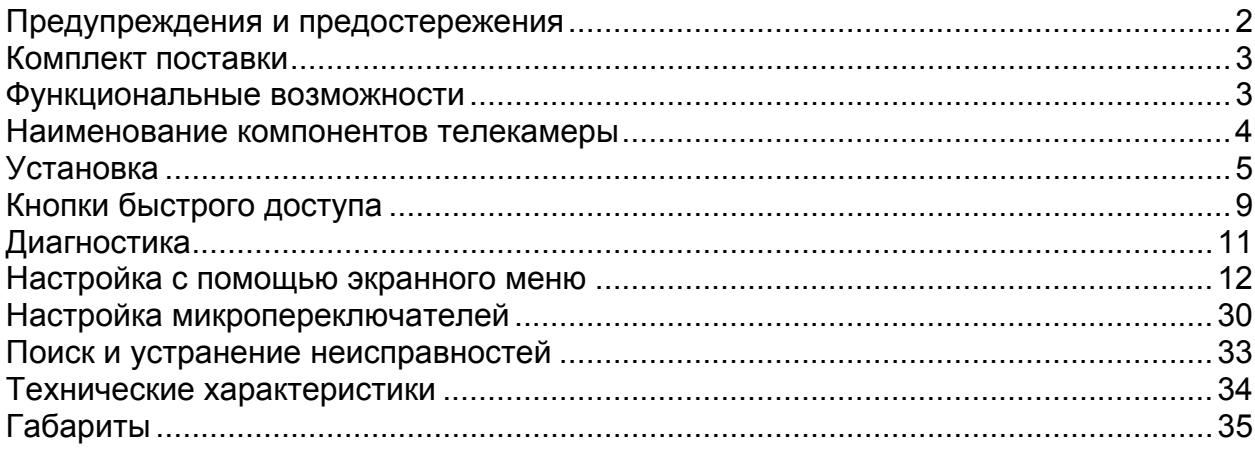

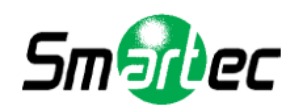

## <span id="page-2-0"></span>**Предупреждения и предостережения**

Пренебрежение содержащейся в данном Руководстве информацией и некорректная эксплуатация устройства может привести к серьезным телесным повреждениям или смерти.

- Установка устройства должна выполняться квалифицированным персоналом.
- В случае дымовыделения или перегрева немедленно выключите устройство.
- Не устанавливайте устройство в зоне, где существует опасность воздействия нефтепродуктов или газа.
- Не прикасайтесь к шнуру питания мокрыми руками.
- Для чистки устройства используйте только сухую ткань.
- Следите, чтобы устройство не подвергалось сильным ударам и вибрации.

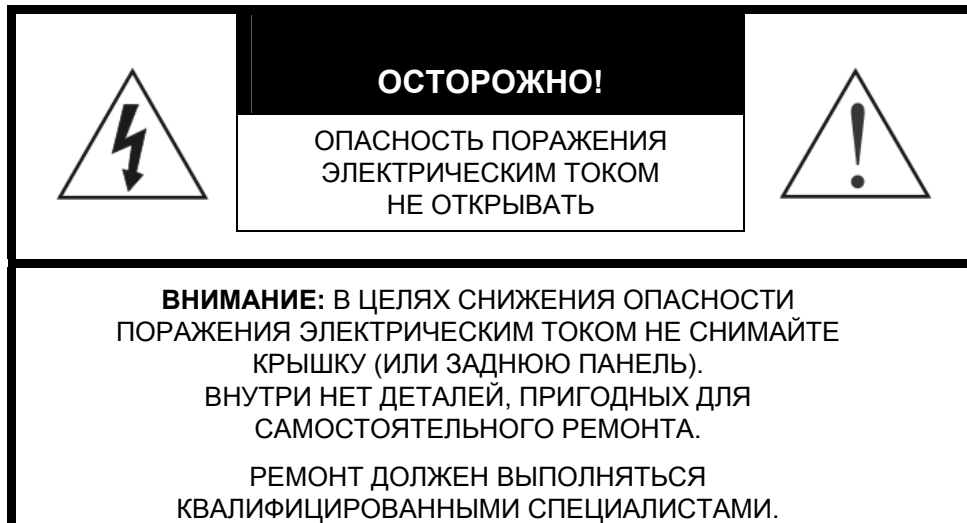

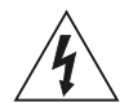

Символ «молния» внутри равностороннего треугольника предназначен для предупреждения пользователя о том, что внутри кожуха прибора имеется неизолированный источник «опасного напряжения», которое может быть достаточно сильным для того, чтобы представлять опасность поражения электрическим током.

Символ «восклицательный знак» внутри равностороннего треугольника предназначен для предупреждения пользователя о том, что в прилагаемой к прибору технической документации имеются важные инструкций по эксплуатации и обслуживанию (ремонту).

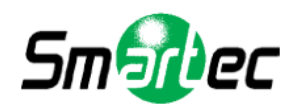

## **Комплект поставки**

- 1. Камера с ИК-подсветкой 1 шт.
- 2. Руководство по эксплуатации 1 шт.

## <span id="page-3-1"></span>**Функциональные возможности**

Поворотная телекамера с инфракрасной светодиодной подсветкой STC-3906 это уникальное устройство высокого качества изготовления, предназначенное для условий, требующих повышенной эффективности работы камеры, как в дневное, так и в ночное время в условиях полной темноты.

Устройство обладает многочисленными преимуществами по сравнению с традиционными купольными или поворотными камерами и, благодаря разнообразным функциональным возможностям, позволяет найти наилучшее решение для задач видеонаблюдения.

Вандалозащищенный алюминиевый корпус камеры со степенью защиты IP68 и элементами обогрева позволяет использовать камеру в самых жестких климатических условиях.

Отличное качество изображения обеспечивается за счет использования функции «День-Ночь» с переключением ИК-фильтра, режима накопления кадров (DSS) и электронной стабилизацией изображения.

Функция День/Ночь позволяет автоматически управлять работой камеры и использовать цветное изображение с ИК-фильтром в дневное время и черно-белое изображение без ИК-фильтра ночью.

#### **ПЕРВАЯ ТЕЛЕКАМЕРА С НЕПРЕРЫВНЫМ ВРАЩЕНИЕМ НА 360° В ГОРИЗОНТАЛЬНОЙ И ВЕРТИКАЛЬНОЙ ПЛОСКОСТЯХ**

STC-3906 является первой телекамерой с неограниченным вращением на 360º в горизонтальной или вертикальной плоскости.

## **АВТОМАТИЧЕСКОЕ УПРАВЛЕНИЕ ЯРКОСТЬЮ СВЕТОДИОДОВ В ЗАВИСИМОСТИ ОТ УГЛА ОБЗОРА**

При широком угле обзора (уменьшение масштаба) уровень мощности светодиодов автоматически уменьшается во избежание эффекта перенасыщения изображения. При узком угле обзора (увеличение масштаба) уровень мощности светодиодов автоматически увеличивается до максимального. Эта функция позволяет получить качественное изображение, равномерную подсветку объектов наблюдления и снизить энергопотребление.

Эффективная работа ИК-подсветки (до 100м) также обусловлена применением специальных светодиодов с зеркалом, препятствующим рассеиванию лучей и чрезмерному выделению тепла.

## **КОМПЕНСАЦИЯ ВИБРАЦИИ ПОВОРОТНОГО УСТРОЙСТВА (ОБЕСПЕЧЕНИЕ СТАБИЛЬНОСТИ РАБОТЫ КАМЕРЫ)**

Датчик вибрации позволяет сохранить точность поворота/наклона при сильных порывах ветра.

## <span id="page-3-0"></span> **АВТОМАТИЧЕСКАЯ СИНХРОНИЗАЦИЯ ИМПУЛЬСНОЙ РАБОТЫ СВЕТОДИОДОВ С РАБОТОЙ ЭЛЕКТРОННОГО ЗАТВОРА.**

В STC-3906 использован импульсный режим работы ИК-диодов, синхронизированный с работой электронного затвора, что способствует увеличению срока службы, снижению тепловыделения и энергопотребления ИК-подсветки в 2 раза.

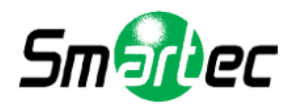

## <span id="page-4-0"></span>**Компоненты телекамеры**

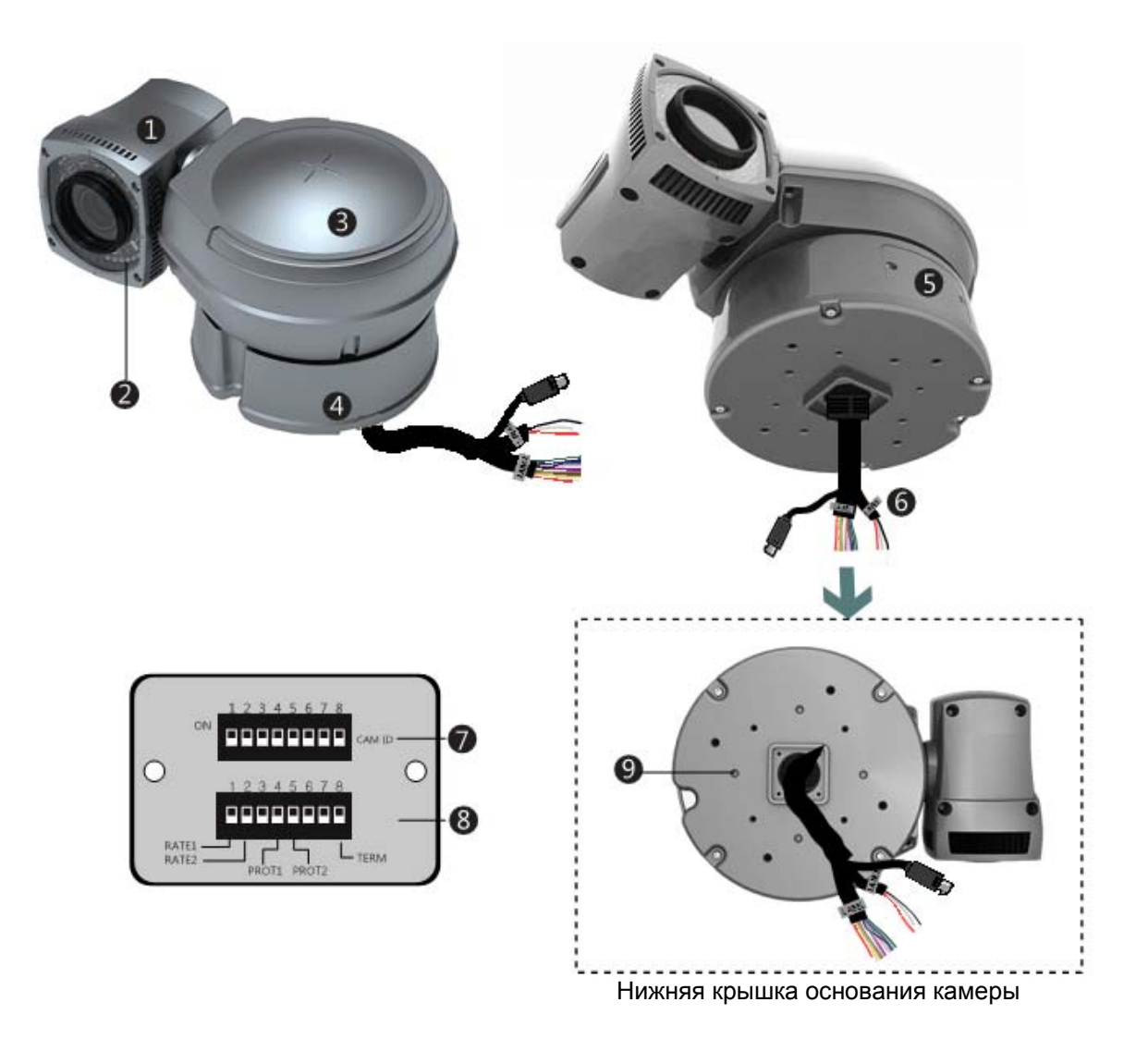

- 1. Камера
- 2. Светодиодная ИК-подсветка
- 3. Корпус камеры
- 4. Основание камеры
- 5. Крышка блока микропереключателей
- 6. Кабель
- 7. Микропереключатель 1 (настройка идентификационного номера камеры)
- 8. Микропереключатель 2 (настройка согласования / скорости передачи данных)
- 9. Монтажное отверстие (М4\*12 4ЕА)

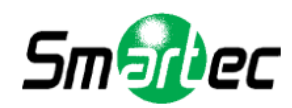

## <span id="page-5-0"></span>**Установка**

## **ПОДКЛЮЧЕНИЕ**

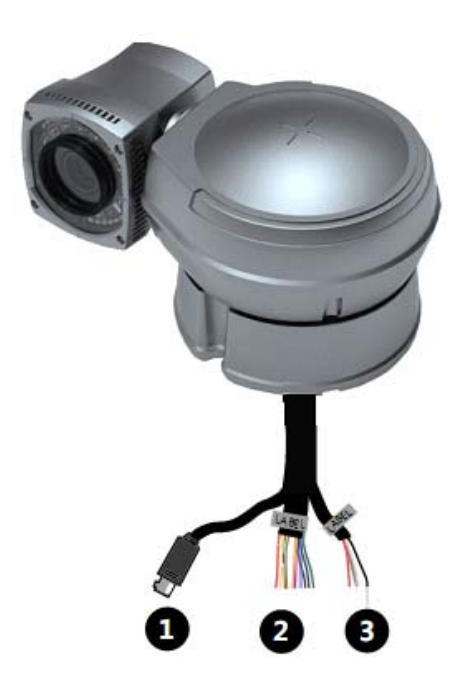

## Разъем 1. Назначение проводов

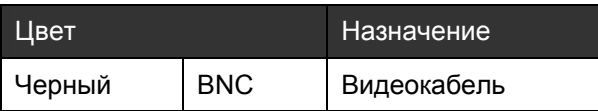

## Разъем 2. Назначение проводов

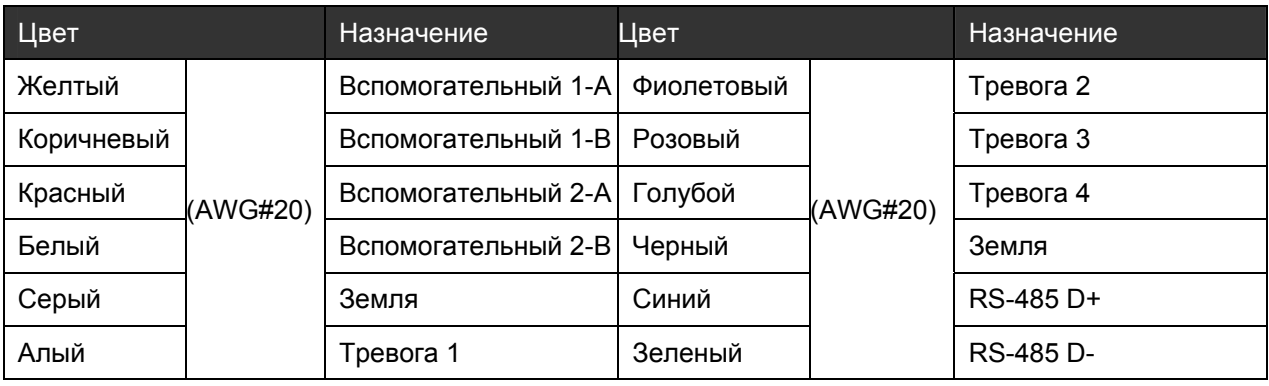

## Разъем 3. Назначение проводов

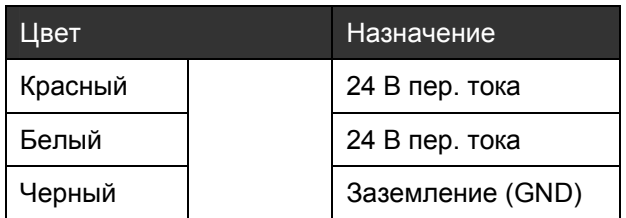

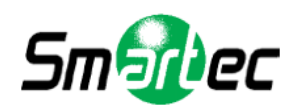

## **ПОТОЛОЧНЫЙ КРОНШТЕЙН (STB-C301INT S, STB-C304OUT S)**

КОМПЛЕКТ ПОСТАВКИ

- 1. Потолочный кронштейн 1 шт
- 2. Анкерный болт (W5/6) 4 шт<br>3. Винт M\*15 5 шт
- 3. Винт М\*15  $\frac{3}{4}$  5 шт
- 4. Пружинная шайба ø4
- 5. Ключ (3 мм) 1 шт
- 6. Инструкция 1 шт
- 1. При потолочном монтаже камеры подготовьте четыре отверстия диаметром 13 мм и глубиной 37 мм. Если Вы планируете выполнить соединение кабелей внутри потолка, подготовьте отверстие для кабеля диаметром около 30-50 мм в центре по отношению к четырем монтажным отверстиям (Рисунок 1).
- 2. Прикрепите потолочный кронштейн к камере при помощи четырех винтов М4х15 и пружинных шайб (Рисунок 2).
- 3. Подключите предохранительный провод камеры к кронштейну. Во избежание накручивания провода на камеру закрепите предохранительный провод при помощи стяжки (Рисунок 3).
- 4. В случае соединения кабелей внутри потолка вставьте кабели в подготовленное центральное отверстие в потолке.
- 5. В случае соединения кабелей снаружи удалите заглушку из отверстия, расположенного на кронштейне сбоку, и проденьте кабели в отверстие.
- 6. Установите четыре анкерных болта в отверстия по краям и затяните при помощи гаек (Рисунок 4).
- 7. Соедините провода, пользуясь информацией на предыдущих страницах (Рисунок 5).

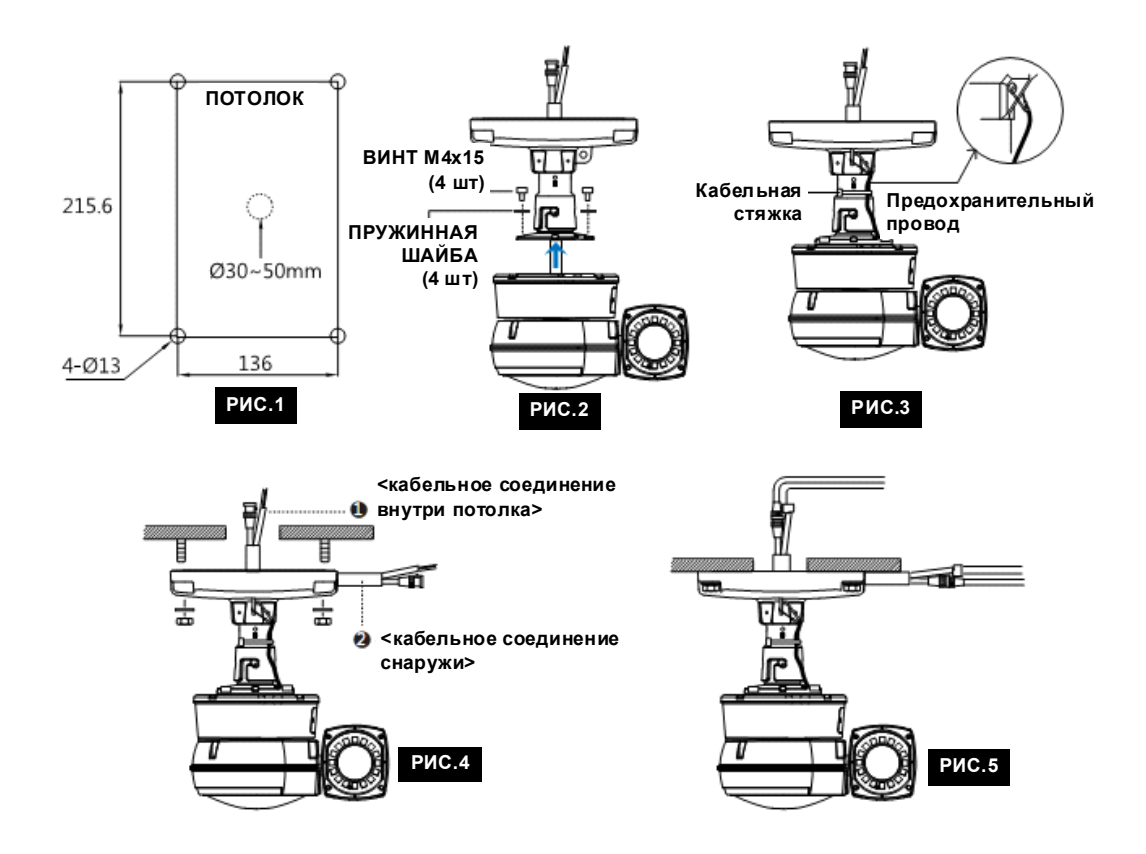

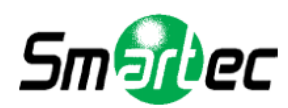

## **КРОНШТЕЙН ДЛЯ УСТАНОВКИ НА СТОЛБ**

КОМПЛЕКТ ПОСТАВКИ

1. Кронштейн для установки на столб 1 шт

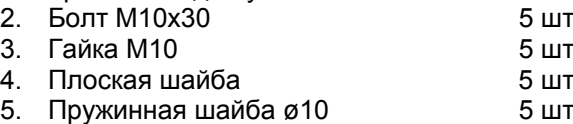

- 6. Ключ (3 мм) 1 шт
- 7. Инструкция
- 1. При установке камеры на столб подготовьте четыре отверстия диаметром 13 мм и глубиной 37 мм. Также подготовьте отверстие для кабеля диаметром около 30-50 мм в центре нижней поверхности кронштейна (Рисунок 6).
- 2. Проденьте кабели камеры внутрь кронштейна и прикрепите камеру к кронштейну при помощи четырех винтов М4\*15 (Рисунок 7).
- 3. Подключите предохранительный провод камеры к кронштейну. Во избежание накручивания провода на камеру закрепите предохранительный провод при помощи стяжки (Рисунок 8).
- 4. Установите четыре анкерных болта в отверстия по краям и соедините кабели, как показано на Рисунке 9.
- 5. Прикрепите камеру с кронштейном к столбу при помощи болтов М10х30, плоских шайб и пружинных шайб и затяните при помощи гаек (Рисунок 10).

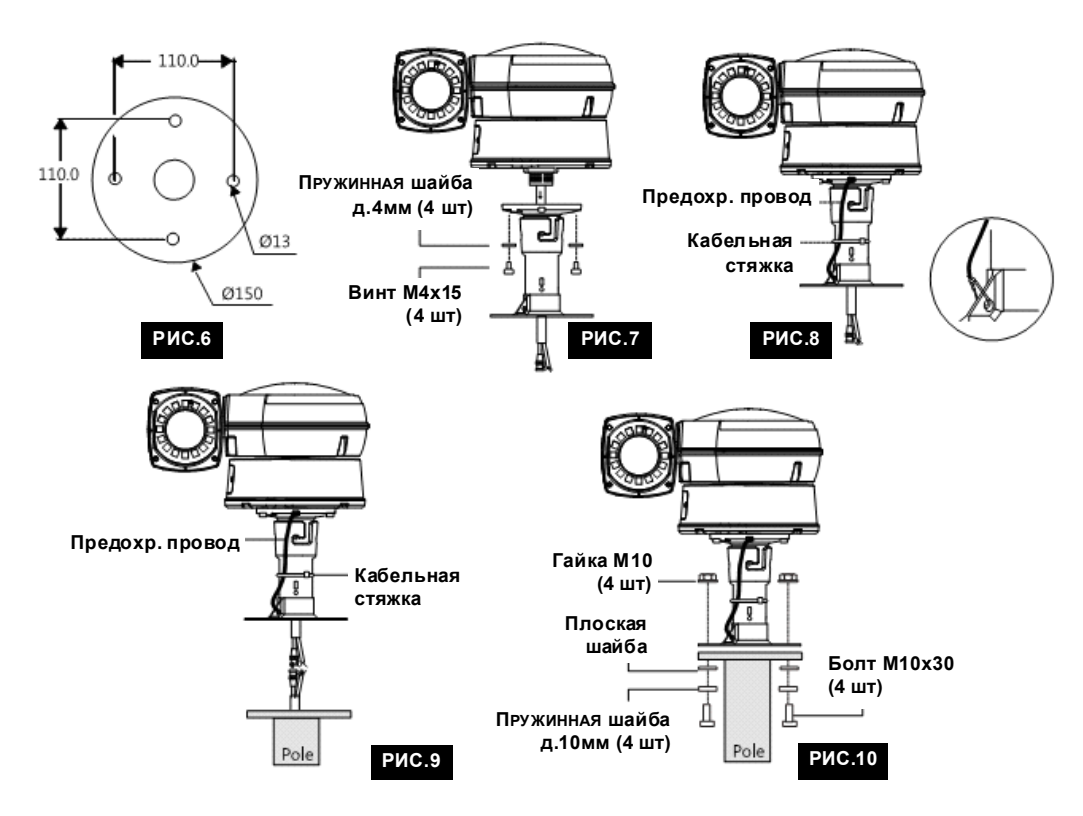

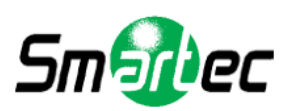

## **НАСТЕННЫЙ КРОНШТЕЙН (STB-C302INT S, STB-C305OUT S)**

## КОМПЛЕКТ ПОСТАВКИ

- 7. Настенный кронштейн 1 шт
- 8. Анкерный болт (W5/6) 4 шт<br>9. Винт M4x15 5 шт
- 9. Винт М4х15<br>10. Пружинная шайба ø4 5 шт
- 10. Пружинная шайба ø4
- 11. Ключ (3 мм) 1 шт
- 12. Инструкция
- 1. При настенном монтаже камеры подготовьте четыре отверстия диаметром 13 мм и глубиной 37 мм и установите четыре анкерных болта в подготовленные отверстия (Рисунок 11).
	- Если Вы планируете выполнить соединение кабелей внутри стены, подготовьте отверстие для кабеля диаметром около 30-50 мм в центре по отношению к четырем монтажным отверстиям.
	- Для надежного монтажа кронштейна и камеры устанавливайте кронштейн так, чтобы большая сторона располагалась по горизонтали, а меньшая по вертикали.
- 2. Прикрепите камеру к настенному кронштейну при помощи четырех винтов М4х15 и пружинных шайб (Рисунок 12).
- 3. Подключите предохранительный провод камеры к кронштейну. Во избежание накручивания провода на камеру закрепите предохранительный провод при помощи стяжки (Рисунок 13).
- 4. В случае соединения кабелей внутри стены вставьте кабели в подготовленное центральное отверстие в стене. В случае соединения кабелей снаружи удалите заглушку из отверстия, расположенного на кронштейне сбоку, и проденьте кабели в отверстие.
- 5. Установите четыре анкерных болта в отверстия по краям и затяните с помощью гаек (Рисунок 13).
- 6. Соедините провода, как показано на Рисунке 14.

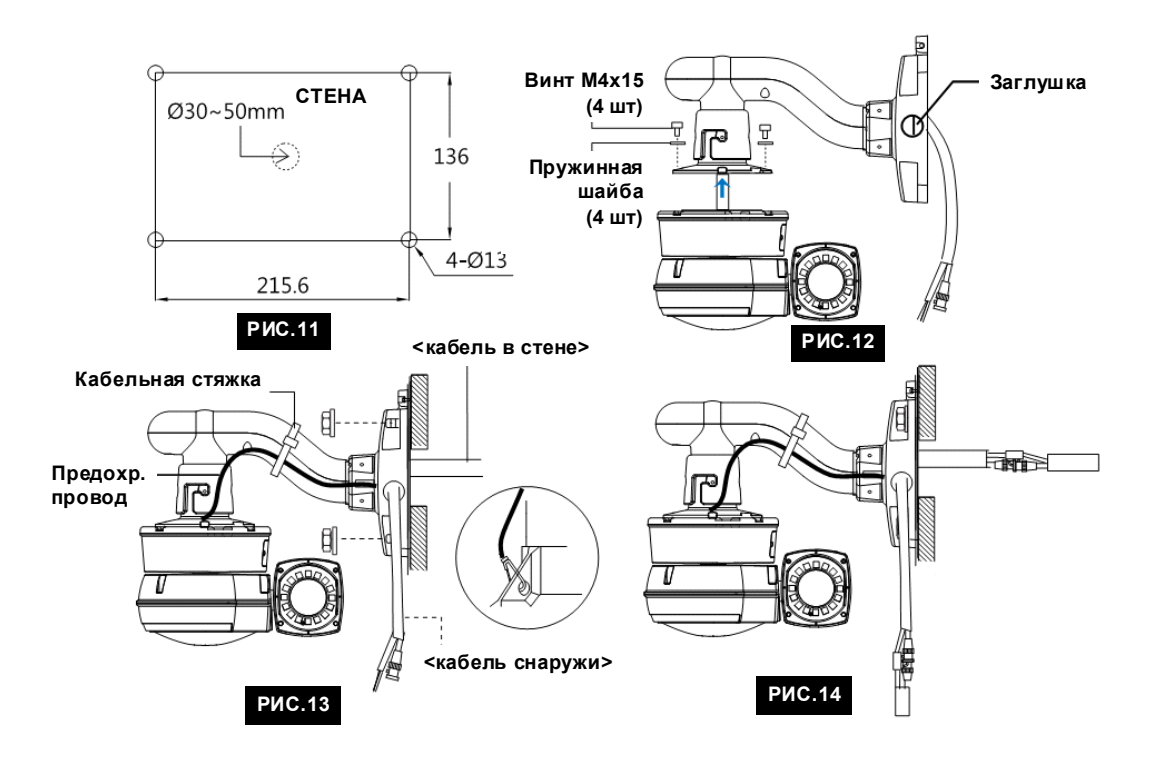

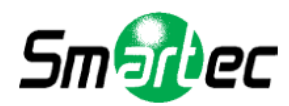

## <span id="page-9-0"></span>**Кнопки быстрого доступа**

Камера STC-3906 поддерживает протоколы телеметрии Pelco D и P. Заводская установка протокола телеметрии камеры – Pelco D/P (автоматическое распознавание), скорость передачи 2400 бит/с.

## **ПРОТОКОЛЫ PRLCO D и P**

Камера позволяет получать доступ к большому числу функций с помощью кнопок быстрого доступа, перечисленных ниже.

Комбинации 1-64 + кнопка «Предустановка» (Preset) и 100-200 + «Предустановка» используются для вызова пользователем предустановок камеры.

Кнопки 65-99 зарезервированы для специальных функций.

Например, чтобы открыть экранное меню, нажмите кнопку 95 + «Предустановка» (Preset).

## **Кнопки быстрого доступа. Таблица 1.**

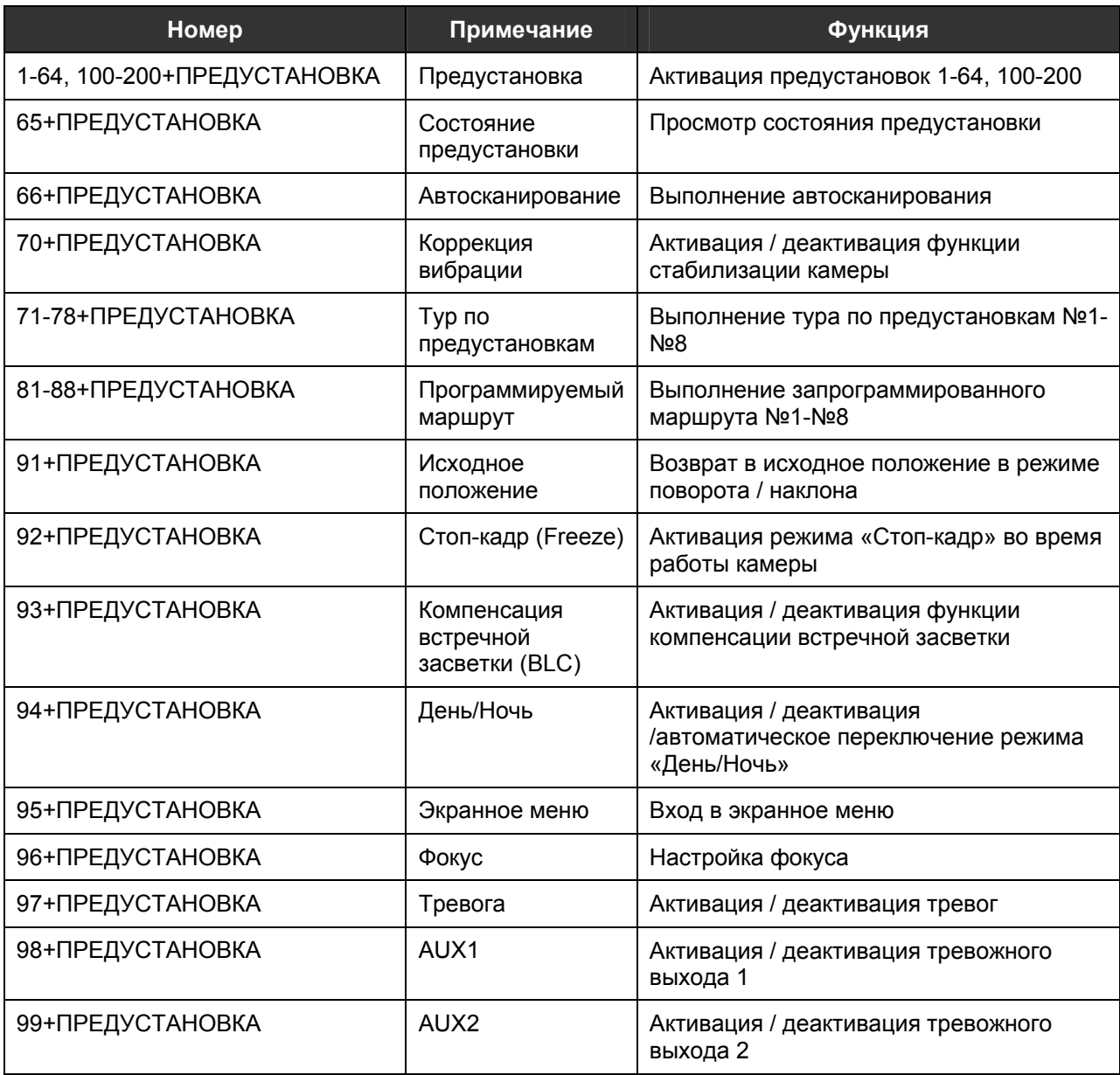

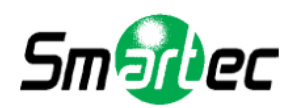

## **Кнопки быстрого доступа. Таблица 2.**

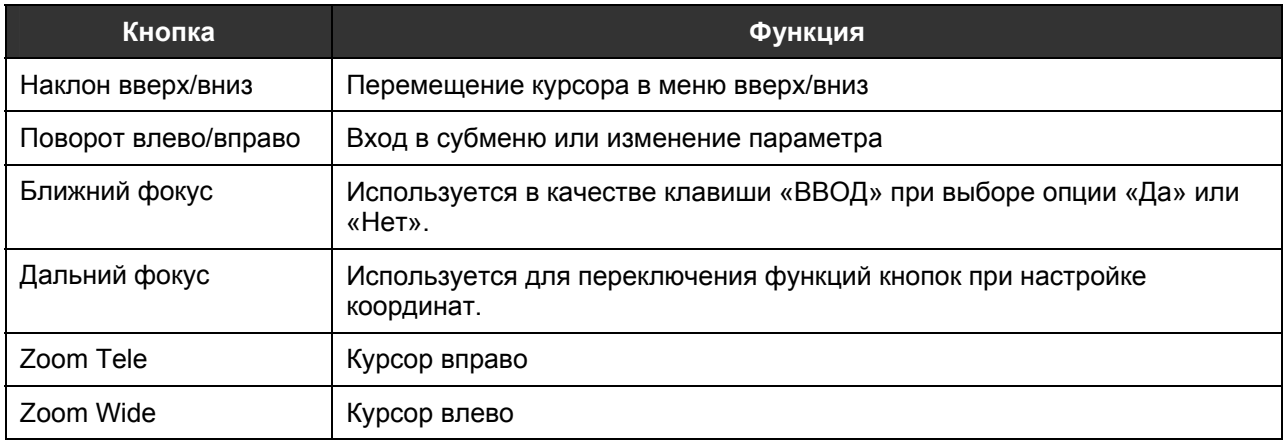

\*65+ПРЕДУСТАНОВКА – Просмотр состояния предустановки. Для удаления этого экрана нажмите кнопку «Ближний фокус» (Focus Near).

\*92+ПРЕДУСТАНОВКА – Эта комбинация используется для остановки изображения во время выполнения тура по предустановкам, автоматического сканирования или программируемого маршрута. При нажатии кнопок 92 и «Предустановка» изображение на экране останавливается, однако камера продолжает выполнять операцию, например, тур по предустановкам, программируемый маршрут или автоматическое сканирование. Для возврата к нормальному изображению еще раз нажмите 92+ПРЕДУСТАНОВКА.

Эти функции активируются указанной комбинацией кнопок, но не включены в экранное меню камеры.

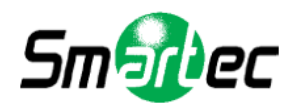

## <span id="page-11-0"></span>Диагностика

Каждый раз при включении питания камеры выполняется стандартная процедура диагностики.

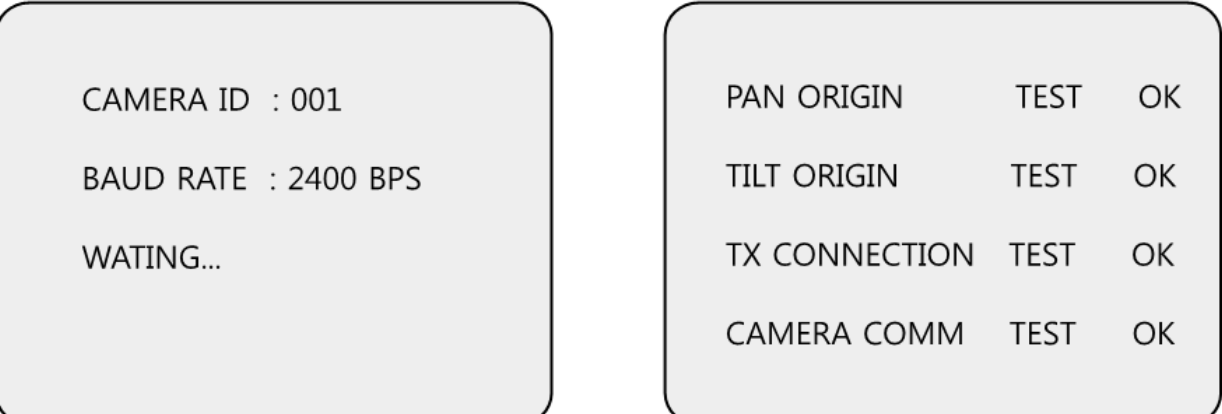

## **А. Проверка исходного положения для поворота**

Во время теста PAN ORIGIN осуществляется поиск исходного положения камеры для выполнения поворота.

## **Б. Проверка исходного положения для наклона**

Во время теста TILT ORIGIN осуществляется поиск исходного положения камеры для выполнения наклона.

## **В. Проверка приема сигнала**

Выдержите паузу 60 секунд для проверки приема сигнала (TX Connection).

В течение 60 секунд камера проверяет сигнал управляющего устройства, например, цифрового видеорегистратора или клавиатуры.

В этом случае на экран выводится сообщение «ОК», подтверждающее успешное выполнение теста.

\*Если на экран выводится сообщение «Тест не пройден» (Not Tested):

- Сигнал цифрового видеорегистратора или клавиатуры не принят;
- Существует ошибка соединения, например, используется неверный протокол, скорость передачи или соединение RS-485. Следует внимательно проверить настройки и подключение камеры.

## **Г. Проверка передачи сигнала**

Во время теста Camera Comm выполняется проверка передачи сигнала камерой.

Для нормальной работы камеры требуется, чтобы для всех перечисленных выше текстов было получено сообщение «ОК».

Если все тесты успешно пройдены, на экран выводятся сообщения «Проверка ЭСППЗУ» (New EEPROM Checking) и «Инициализация данных» (All Data Initializing), после чего камера готова к работе.

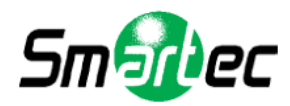

## <span id="page-12-0"></span>**Настройка с помощью экранного меню**

## **А. СХЕМА ЭКРАННОГО МЕНЮ**

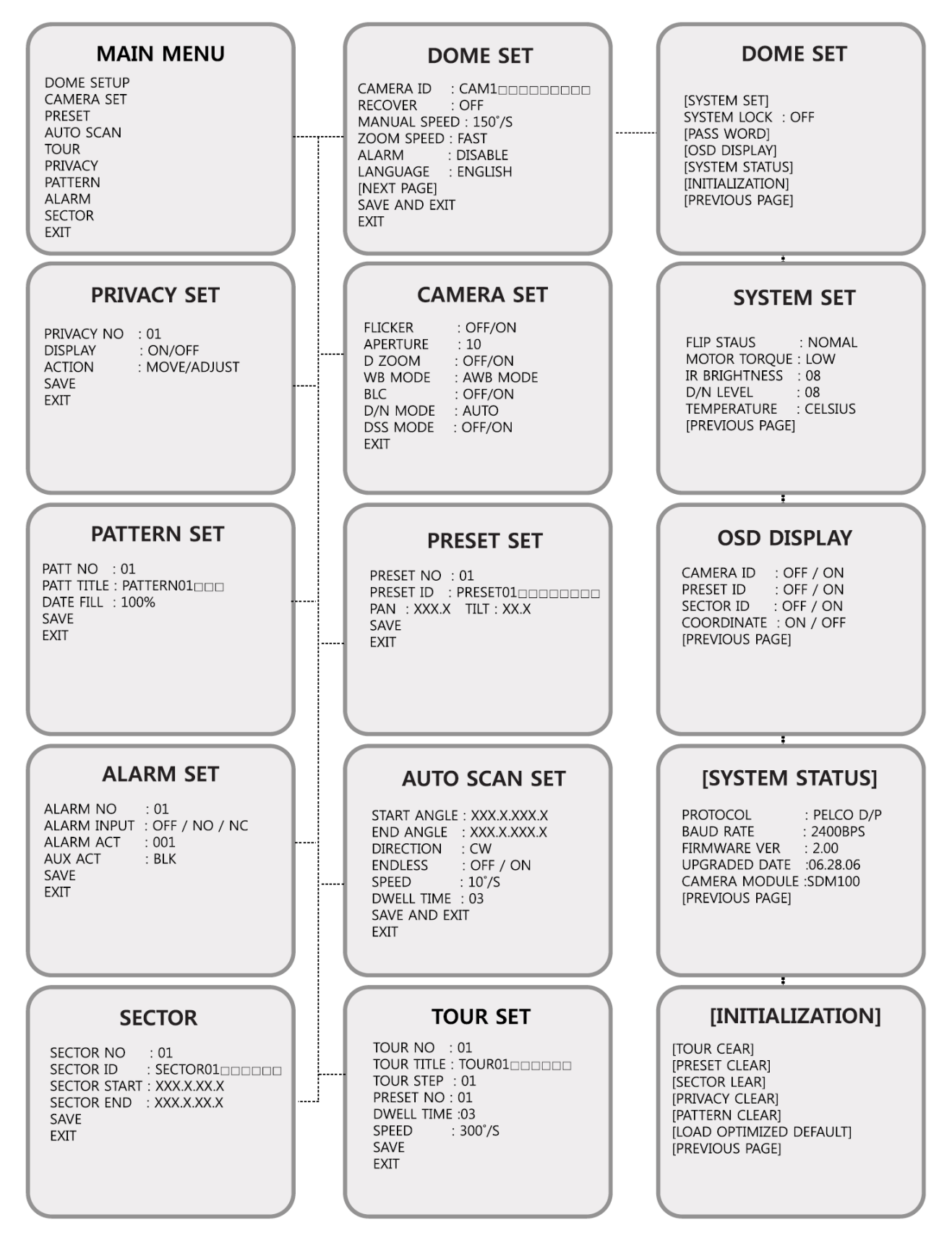

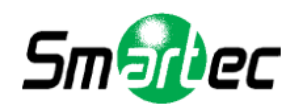

Для входа в меню камеры наберите «95» и нажмите кнопку «Предустановка» (Preset). Откроется экранное меню:

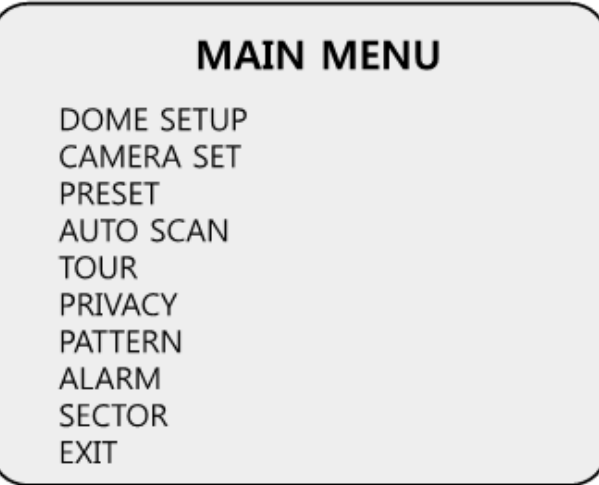

Перемещение между строками меню выполняется движением джойстика вверх/вниз. Выбор опции осуществляется движением джойстика влево/вправо.

## **Б. НАСТРОЙКА КАМЕРЫ**

Для входа в меню настройки камеры поверните джойстик вправо, предварительно переместив курсор на строку «Настройка камеры» (Dome Setup):

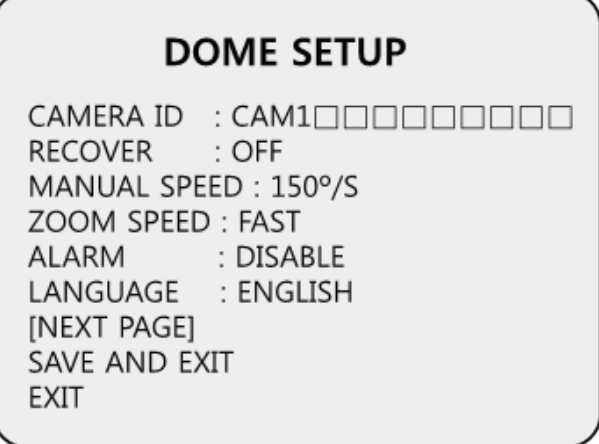

## **Б-1. НАСТРОЙКА КАМЕРЫ – ИМЯ КАМЕРЫ**

Для назначения имени телекамере создайте название объемом до 16 символов, пользуясь кнопками со стрелками влево и вправо или джойстиком. Для перехода к следующему символу нажмите кнопку Zoom Tele. Для перехода к предыдущему символу нажмите кнопку Zoom Wide.

(Окно для ввода символа обозначается  $\Box$ ).

\* Функция Zoom Tele / Zoom Wide возможна вращением джойстика относительно оси.

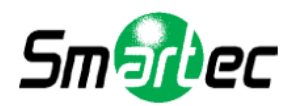

## **Б-2. НАСТРОЙКА КАМЕРЫ – ВОЗВРАТ**

Эта функция (Recover) позволяет телекамере вернуться к заданному действию, если она не получила иную команду в течение заданного времени. К таким действиям относится автоматическое сканирование, тур по предустановкам, предустановка и программируемый маршрут. Выдержка времени возврата может настраиваться в диапазоне от 15 до 90 секунд. Заводская установка: «Выкл» (Off).

## **Б-3. НАСТРОЙКА КАМЕРЫ – РУЧНАЯ СКОРОСТЬ**

В этом меню (Manual Speed) можно вручную настроить скорость поворота или наклона в диапазоне от 100º/с до 200º/с. Заводская установка: 150º/с.

## **Б-4. НАСТРОЙКА КАМЕРЫ – СКОРОСТЬ ТРАНСФОКАЦИИ**

Поверните джойстик вправо или влево для выбора установки «Быстро» (Fast) или «Медленно» (Slow) в меню «Скорость трансфокации» (Zoom Speed). Заводская установка: «Быстро» (Fast).

## **Б-5. НАСТРОЙКА КАМЕРЫ – ТРЕВОГА**

Требуется активировать эту функцию (Alarm) для использования сигналов тревоги. Заводская установка: «Деактивировано» (Disabled). Для вызова этой функции можно пользоваться кнопками 97+ПРЕДУСТАНОВКА.

## **Б-6. НАСТРОЙКА КАМЕРЫ – ЯЗЫК**

В этом меню (Language) можно выбрать один из нескольких языков, включая английский, итальянский и польский. Заводская установка: «Английский» (English).

## **Б-7. НАСТРОЙКА КАМЕРЫ – [СЛЕДУЮЩАЯ СТРАНИЦА]**

## **DOME SETUP**

**ISYSTEM SETI** SYSTEM LOCK: OFF [PASS WORD] *IOSD DISPLAYI* [SYSTEM STATUS] [INITIALIZATION] [PREVIOUS PAGE]

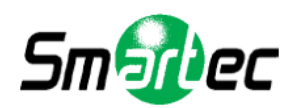

## **Б-7-1. НАСТРОЙКА КАМЕРЫ – [СЛЕДУЮЩАЯ СТРАНИЦА] – НАСТРОЙКА СИСТЕМЫ**

Для входа в меню настройки системы поверните джойстик вправо, предварительно переместив курсор на строку «Настройка системы» (System Set).

- Режим AutoFlip (Flip Status) заводская установка «Нормальный» (Normal). Для выбора режима «Нормальный» (Normal) или «Обратный» (Reverse) поверните джойстик вправо или влево.
- Двигательный момент (Motor Torque) заводская установка «Низкий» (Low). Для выбора режима «Низкий» (Low), «Средний» (Middle) или «Высокий» (High) поверните джойстик вправо или влево.
- Яркость ИК-подсветки (IR Brightness) регулируется в диапазоне от 0 до 15. Заводская установка 08.
- Уровень Д/Н (D/N Level) регулируется в диапазоне от 0 до 15. Заводская установка 08.
- Температура (Temperature) заводская установка «по Цельсию» (Celsius). Для выбора установки «Цельсий» (Celsius) или «по Фаренгейту» (Fahrenheit).

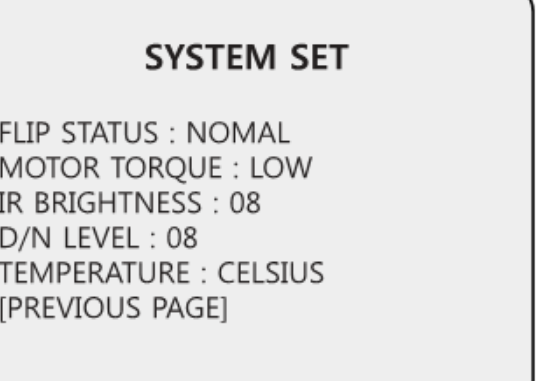

## **Б-7-2. НАСТРОЙКА КАМЕРЫ – [ПРЕДЫДУЩАЯ СТРАНИЦА] – БЛОКИРОВКА СИСТЕМЫ**

Все установки системы могут быть защищены паролем от несанкционированного доступа. Чтобы открыть страницу «Пароль» (Password), сначала требуется активировать (ON) функцию «Блокировка системы» (System Lock). Заводская установка: «Выкл» (Off).

## **Б-7-3. НАСТРОЙКА КАМЕРЫ – [ПРЕДЫДУЩАЯ СТРАНИЦА] – [ПАРОЛЬ]**

Чтобы открыть меню настройки пароля, поверните джойстик вправо или используйте кнопку поворота вправо. В качестве пароля может использоваться любое число от 001 до 225 (заводская установка 99).

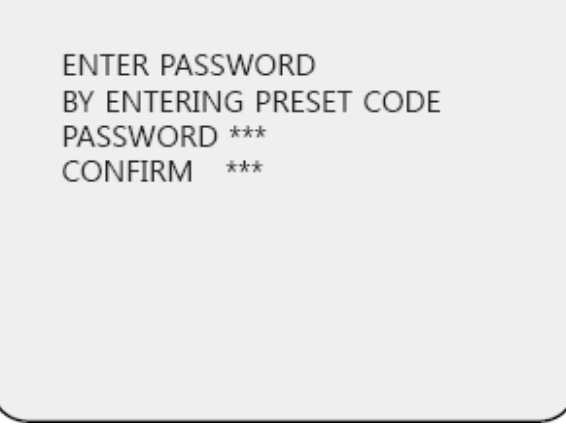

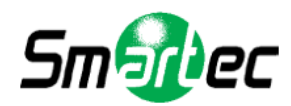

Укажите любое число от 001 до 255 в строке «Пароль» (Password) и повторно в строке «Подтверждение» (Confirm). После этого на монитор выводится сообщение «Подтвержден» (Confirmed), и автоматически выполняется возврат к предыдущей странице меню.

**FNTER PASSWORD** BY ENTERING PRESET CODE PASSWORD \*\*\* CONFIRM \*\*\* CONFIRMED **ENTER PASSWORD** BY ENTERING PRESET CODE PASSWORD \*\*\* CONFIRM \*\*\* NOT CORRECT

Подтверждение согласно отмена отмена

Если в строке «Пароль» и «Подтверждение» указаны разные числа, при нажатии кнопки «Ближний фокус» (Focus Near) на монитор выводится сообщение «Отмена» (Cancelled). В случае отмены происходит переключение на предыдущую страницу меню.

\*Если выполнена настройка пароля, оператор должен ввести верный пароль для входа в экранное меню или изменения установок телекамеры.

\*В случае настройки пароля будьте внимательны, чтобы не забыть его. Если Вы забыли пароль, для решения проблемы следует обратиться в службу технической поддержки компаниипоставщика оборудования.

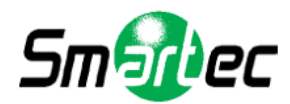

## **Б-7-4. НАСТРОЙКА КАМЕРЫ – [ЭКРАННАЯ ИНФОРМАЦИЯ]**

В этом меню выполняется активация или деактивация вывода на монитор экранной информации.

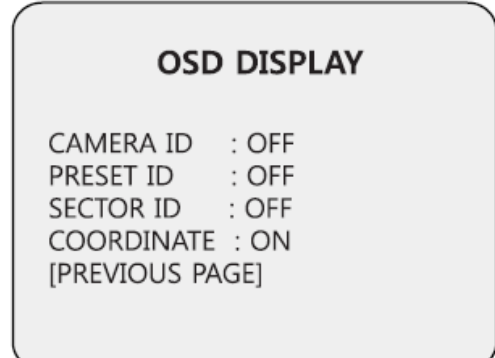

## **Б-7-5. НАСТРОЙКА КАМЕРЫ – [СОСТОЯНИЕ СИСТЕМЫ]**

На этой странице содержится информация о телекамере.

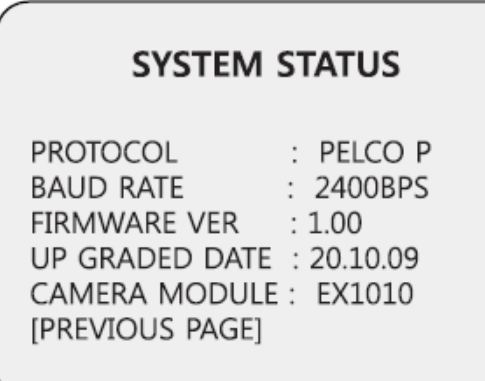

- Протокол и скорость передачи (Baud Rate) показаны в соответствии с настройками микропереключателя.
- Версия аппаратного ПО (Firmware Ver) и дата обновления (Upgraded Data) меняются в случае обновления аппаратного ПО.
- Полная информация о модуле камеры (Camera Module) показана ниже:

\*36Х: SONY ZOOM MODULE # EX1010

## **Б-7-6. НАСТРОЙКА КАМЕРЫ – [ИНИЦИАЛИЗАЦИЯ]**

Для сброса текущих установок выберите функцию, для которой Вы хотите восстановить заводскую установку.

## **INITIALIZATION**

[TOUR CLEAR] [PRESET CLEAR] [SECTOR CLEAR] [PRIVACY CLEAR] [PATTERN CLEAR] [LOAD OPTIMIZED DEFAULT] [PREVIOUS PAGE]

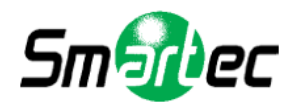

Для сброса выполненных установок наклоните джойстик вправо или нажмите кнопку поворота вправо, чтобы переместить курсор к нужной опции.

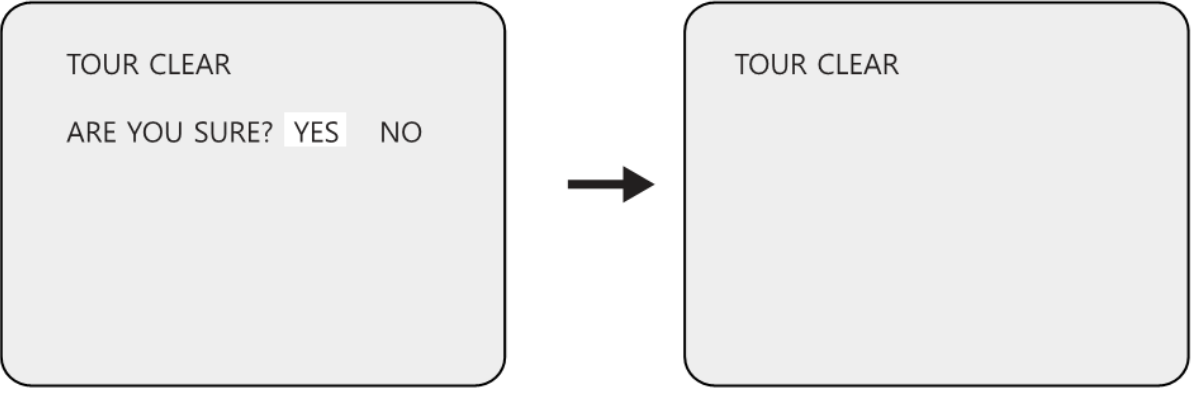

Для удаления данных настройки, переместив курсор к опции «Да» (Yes), нажмите кнопку «Ближний фокус» (Focus Near). Выбранная для сброса установок функция мигает в течение 2 – 3 секунд. После этого происходит возврат к предыдущей странице меню.

Используйте ту же процедуру для восстановления заводских установок функций «Предустановка», «Сектор», «Скрытая зона», «Программируемый тур».

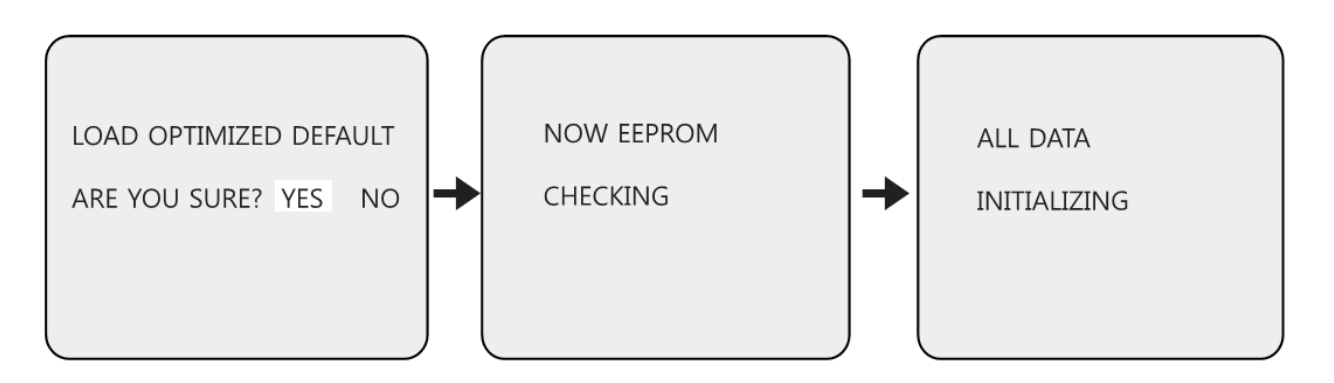

- Для сброса всех установок и возврата к заводской настройке, установив курсор на строку «Загрузка заводских установок» (Load Optimized Default), наклоните джойстик вправо или нажмите кнопку поворота вправо, чтобы открыть следующую страницу.
- Наклоните джойстик вправо или нажмите кнопку поворота вправо, чтобы переместить курсор к слову «Да» (Yes). Затем нажмите кнопку «Ближний фокус» (Focus Near).

После этого в течение 5-7 секунд на экран выводится сообщение «Инициализация данных» (All Data Initializing), и затем выполняется автоматический возврат к предыдущей странице меню.

## **Б-8. НАСТРОЙКА КАМЕРЫ – СОХРАНЕНИЕ И ВЫХОД**

Чтобы сохранить выполненные установки и закрыть эту страницу меню, наклоните джойстик вправо, предварительно переместив курсор на строку «Сохранение и выход» (Save and Exit).

## **Б-9. НАСТРОЙКА КАМЕРЫ – ВЫХОД**

Чтобы закрыть страницу меню без сохранения выполненных установок, наклоните джойстик вправо, предварительно переместив курсор на строку «Выход» (Exit).

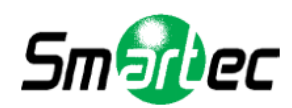

## **В. НАСТРОЙКА ИЗОБРАЖЕНИЯ**

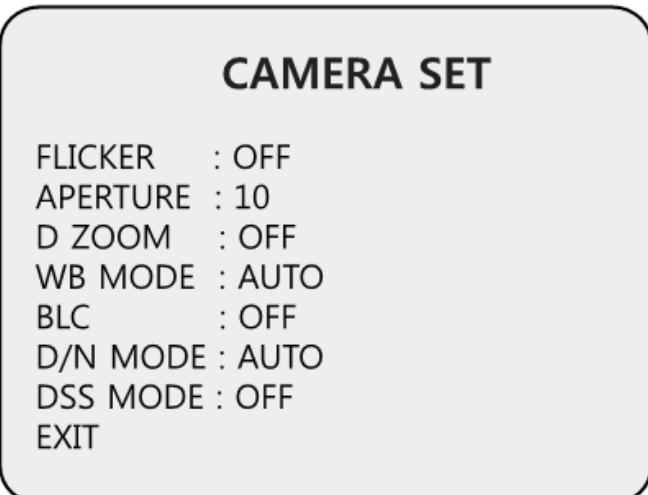

## **В-1. НАСТРОЙКА ИЗОБРАЖЕНИЯ – КОРРЕКЦИЯ МЕРЦАНИЯ**

В меню коррекции мерцания (Flicker) предлагаются опции 50Гц и 60Гц (NTSC: 60Гц / PAL: 50Гц). Активация режима коррекции мерцания требуется только в случае несовпадения частоты линии питания и частоты синхронизации камеры. Заводская установка: Выкл (Off)

## **В-2. НАСТРОЙКА ИЗОБРАЖЕНИЯ – АПЕРТУРА**

Коррекция апертуры (Aperture) позволяет повысить детализацию и резкость изображения камеры. При увеличении значения этого параметра резкость изображения увеличивается, и наоборот. Заводская установка: 10. (Уровень апертуры регулируется в диапазоне от 01 до 15).

## **В-3. НАСТРОЙКА ИЗОБРАЖЕНИЯ – ЦИФРОВОЕ УВЕЛИЧЕНИЕ**

Цифровое увеличение (Digital Zoom) применяется, если оптического увеличения объектива недостаточно. Заводская установка «Выкл» (Off).

## **В-4. НАСТРОЙКА ИЗОБРАЖЕНИЯ – БАЛАНС БЕЛОГО**

В меню «Режим баланса белого» (WB Mode) предлагается четыре опции выбора цветовой температуры, которые могут использоваться в зависимости от ситуации.

\*Режим AWB соответствует 3000ºК - 7500ºК \*Режим «Помещение» (Indoor) – до 3200ºК \*Режим «Улица» (Outdoor) – до 5800ºК \*Режим ATW – от 2000ºК до 10000ºК.

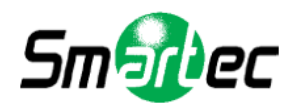

## **В-5. НАСТРОЙКА ИЗОБРАЖЕНИЯ – КОМПЕНСАЦИЯ ВСТРЕЧНОЙ ЗАСВЕТКИ**

Заводская установка**:** «Выкл» (Off). Предлагаются опции «Выкл» (Off) / «Вкл» (On).

- \* «Выкл» Функция компенсации встречной засветки не активирована.
- \* «Вкл» Функция компенсации встречной засветки активирована.

## **В-6. НАСТРОЙКА ИЗОБРАЖЕНИЯ – РЕЖИМ «ДЕНЬ/НОЧЬ»**

Телекамера STC-3906 может работать в режиме «день/ночь» и переключаться из цветного в ч/б изображение в зависимости от уровня освещения в наблюдаемой зоне. В качестве альтернативы возможна принудительная активация цветного режима. Заводская установка: «Авто» (Auto). Для активации этой функции используйте комбинацию кнопок 94+ ПРЕДУСТАНОВКА.

## **В-7. НАСТРОЙКА ИЗОБРАЖЕНИЯ – РЕЖИМ «НАКОПЛЕНИЕ КАДРОВ»**

Если активирован режим накопления кадров, время экспозиции телекамеры увеличивается (медленный электронный затвор), что позволяет аккумулировать больше света на ПЗС и повысить качество изображения при низкой освещенности. Эта установку не следует активировать при выполнении камерой тура патрулирования в ночное время или вероятности попадания в кадр быстро движущихся объектов, так как в этом режиме также снижается резкость изображения и возможно «смазывание» подвижных объектов.

Заводская установка: «Выкл» (Off).

## **В-8. НАСТРОЙКА ИЗОБРАЖЕНИЯ – ВЫХОД**

Чтобы закрыть эту страницу меню, наклоните джойстик вправо или нажмите кнопку поворота вправо.

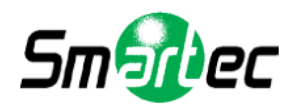

## **Г. НАСТРОЙКА ПРЕДУСТАНОВКИ**

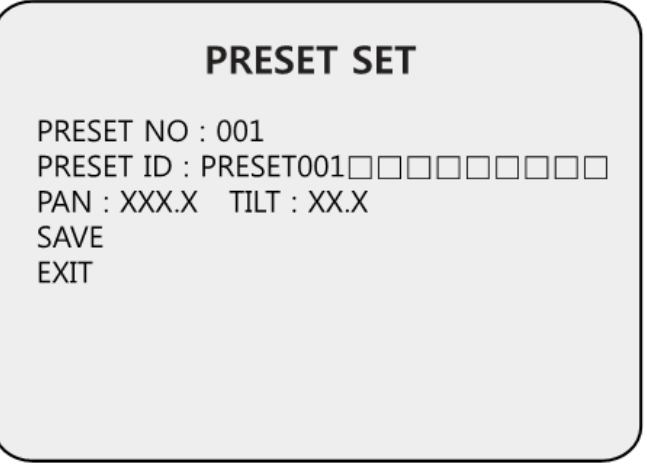

## **Г-1. НАСТРОЙКА ПРЕДУСТАНОВКИ – НОМЕР ПРЕДУСТАНОВКИ**

Возможна настройка до 165 предустановок.

Пользуйтесь джойстиком или кнопками поворота влево/вправо для выбора номера предустановки (Preset No).

## **Г-2. НАСТРОЙКА ПРЕДУСТАНОВКИ – НАЗВАНИЕ ПРЕДУСТАНОВКИ**

Для создания названия предустановки (Preset ID) пользуйтесь джойстиком или кнопками поворота влево/вправо для перемещения в меню. Кнопка Zoom Tele используется для перехода к следующему символу, а кнопка Zoom Wide – для перехода к предыдущему

символу. (Окно для ввода символа обозначается  $\Box$ ).

\* Функция Zoom Tele / Zoom Wide возможна вращением джойстика относительно оси.

## **Г-3. НАСТРОЙКА ПРЕДУСТАНОВКИ – ПОВОРОТ: ХХХ.Х НАКЛОН: ХХ.Х**

Нажмите кнопку «Дальний фокус» (Focus Far), чтобы начать создание предустановки. Затем, пользуясь джойстиком или кнопками поворота влево/вправо и наклона, поверните камеру в нужное положение. После этого снова нажмите кнопку «Дальний фокус» (Focus Far).

## **Г-4. НАСТРОЙКА ПРЕДУСТАНОВКИ – СОХРАНЕНИЕ**

Наклоните джойстик вправо или нажмите кнопку поворота вправо, предварительно переместив курсор на строку «Сохранение» (Save). После этого курсор вновь перейдет к строке «Номер предустановки» (Preset No).

## **Г-5. НАСТРОЙКА ПРЕДУСТАНОВКИ – ВЫХОД**

Чтобы закрыть эту страницу меню, наклоните джойстик вправо, предварительно установив курсор на строку «EXIT».

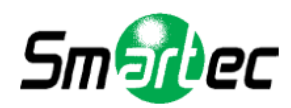

## **Д. НАСТРОЙКА АВТОМАТИЧЕСКОГО СКАНИРОВАНИЯ**

После настройки комбинация кнопок 66+ПРЕДУСТАНОВКА используется для активации автоматического сканирования.

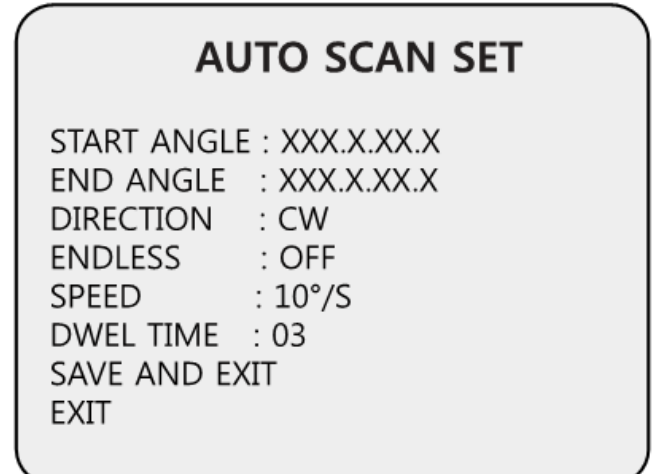

## **Д-1. АВТОМАТИЧЕСКОЕ СКАНИРОВАНИЕ – ИСХОДНОЕ ПОЛОЖЕНИЕ**

Для настройки исходного положения (Start Angle) нажмите кнопку «Дальний фокус» (Focus Far). После этого установите камеру в требуемое исходное положение. Для выхода снова нажмите кнопку «Дальний фокус» (Focus Far).

## **Д-2. АВТОМАТИЧЕСКОЕ СКАНИРОВАНИЕ – КОНЕЧНОЕ ПОЛОЖЕНИЕ**

Для настройки конечного положения (End Angle) нажмите кнопку «Дальний фокус» (Focus Far). После этого установите камеру в требуемое конечное положение. Для выхода снова нажмите кнопку «Дальний фокус» (Focus Far).

## **Д-3. АВТОМАТИЧЕСКОЕ СКАНИРОВАНИЕ – НАПРАВЛЕНИЕ**

Предлагается на выбор две установки направления (Direction) поворота камеры при автоматическом сканировании – CW или CCW.

\*CW: поворот по часовой стрелке (заводская установка) \* CCW: поворот против часовой стрелки.

## **Д-4. АВТОМАТИЧЕСКОЕ СКАНИРОВАНИЕ – НЕОГРАНИЧЕННО**

Активировав эту опцию (Endless), можно настроить неограниченное вращение камеры в режиме автоматического сканирования.

Заводская установка: Выкл (Off).

## **Д-5. АВТОМАТИЧЕСКОЕ СКАНИРОВАНИЕ – СКОРОСТЬ**

Можно настроить скорость поворота (Speed) при сканировании в диапазоне от 5 º/с до 35 º/с.

Заводская установка: 10 º/с.

## **Д-6. АВТОМАТИЧЕСКОЕ СКАНИРОВАНИЕ – ВЫДЕРЖКА ВРЕМЕНИ**

Можно настроить выдержку времени (Dwell Time) в исходной и конечной точке автоматического сканирования в диапазоне от 1 до 30 секунд. Заводская установка: 03 секунды.

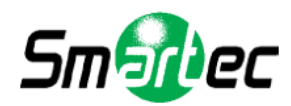

## **Д-7. АВТОМАТИЧЕСКОЕ СКАНИРОВАНИЕ – СОХРАНЕНИЕ И ВЫХОД**

Чтобы сохранить выполненные установки и закрыть страницу, наклоните джойстик вправо или нажмите кнопку поворота вправо, предварительно установив курсор на строку «Сохранение и выход» (Save and Exit).

## **Д-8. АВТОМАТИЧЕСКОЕ СКАНИРОВАНИЕ – ВЫХОД**

Чтобы закрыть эту страницу меню, наклоните джойстик вправо.

## **Е. НАСТРОЙКА ТУРА ПО ПРЕДУСТАНОВКАМ**

Возможна настройка 8 туров (Tour), каждый из которых может включать до 64 предустановок. После настройки туров по предустановкам комбинации кнопок 71-78 + ПРЕДУСТАНОВКА используются для активации туров №1-8.

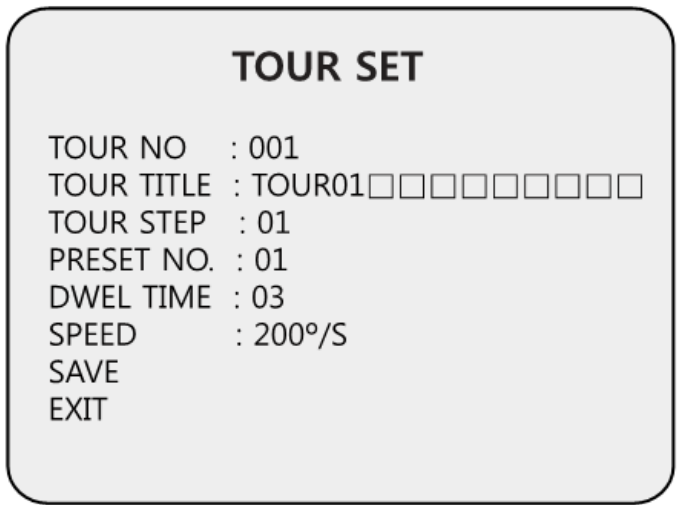

## **Е-1. НАСТРОЙКА ТУРА – НОМЕР ТУРА**

Возможна настройка до 8 туров по предустановкам.

## **Е-2. НАСТРОЙКА ТУРА – НАЗВАНИЕ ТУРА**

Для настройки названия тура (Tour Title) пользуйтесь джойстиком или кнопками поворота влево/вправо. Кнопка Zoom Tele используется для перехода к следующему символу, а кнопка Zoom Wide – для перехода к предыдущему символу. (Окно для ввода символа обозначается

). Название тура не выводится на монитор и используется только для удобства работы пользователя при программировании.

\* Функция Zoom Tele / Zoom Wide возможна вращением джойстика относительно оси.

## **Е-3. НАСТРОЙКА ТУРА – ПРЕДУСТАНОВКА**

Каждый тур может включать до 60 предустановок (Tour Step) с различной выдержкой времени и скоростью поворота для каждой. Порядок предустановок в туре может быть любым.

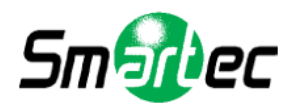

## **Е-4. НАСТРОЙКА ТУРА – НОМЕР ПРЕДУСТАНОВКИ**

Для каждой предустановки в туре можно выбрать любой номер предустановки (Preset No.) от 01 до 64. Заводская установка: 01.

## **Е-5. НАСТРОЙКА ТУРА – ВЫДЕРЖКА ВРЕМЕНИ**

Возможна настройка выдержки времени (Dwell Time) в диапазоне от 1 до 99 секунд.

Заводская установка: 03 секунды.

## **Е-6. НАСТРОЙКА ТУРА – СКОРОСТЬ**

Для каждой предустановки в туре можно выбрать разную скорость (Speed) поворота камеры в диапазоне до 200º/с.

## **Е-7. НАСТРОЙКА ТУРА – СОХРАНЕНИЕ**

Чтобы сохранить выполненные установки и закрыть страницу, наклоните джойстик вправо или нажмите кнопку поворота вправо, предварительно установив курсор на строку «Сохранение» (Save).

## **Е-7. НАСТРОЙКА ТУРА – ВЫХОД**

Чтобы закрыть эту страницу меню, поверните джойстик вправо.

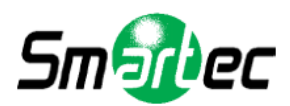

## **Ж. НАСТРОЙКА СКРЫТОЙ ЗОНЫ**

Можно настроить до 8 скрытых зон (Privacy).

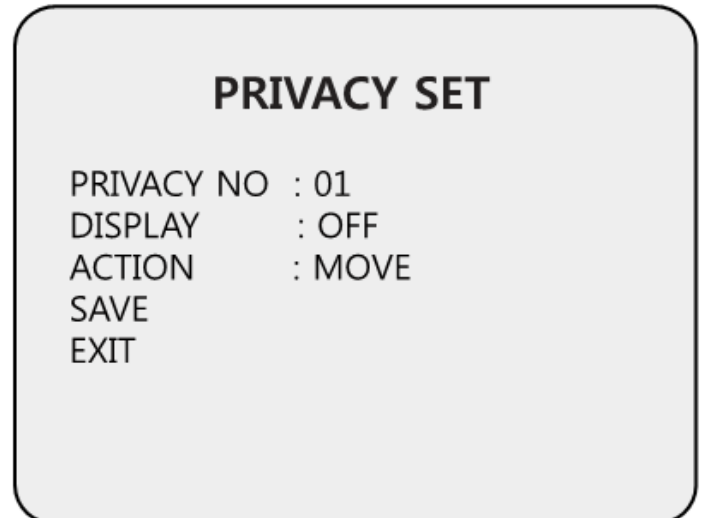

## **Ж-1. НАСТРОЙКА СКРЫТОЙ ЗОНЫ – НОМЕР СКРЫТОЙ ЗОНЫ**

Можно настроить до 8 скрытых зон.

## **Ж-2. НАСТРОЙКА СКРЫТОЙ ЗОНЫ – ДИСПЛЕЙ**

Наклоните джойстик вправо или влево или нажмите кнопку поворота вправо/влево для выбора установки «Вкл» (On). При выборе установки «Вкл» (On) в этом пункте меню (Display) в центре монитора отображается полупрозрачный квадрат синего цвета.

Заводская установка «Выкл» (Off).

## **Ж-3. НАСТРОЙКА СКРЫТОЙ ЗОНЫ – ДЕЙСТВИЕ (ПЕРЕМЕСТИТЬ / НАСТРОИТЬ)**

Для настройки скрытой зоны выберите режим «Переместить» (Move) и нажмите кнопку «Дальний фокус» (Focus Far). Затем с помощью джойстика или кнопок поворота/наклона переместите скрытую зону в нужное место. После этого снова нажмите кнопку «Дальний фокус» (Focus Far), чтобы выйти из режима перемещения (Move).

Для настройки размера скрытой зоны наклоните джойстик или нажмите кнопку поворота, предварительно установив курсор на строку «Действие» (Action). Когда в этой строке меню будет выбран режим «Настроить» (Adjust), нажмите кнопку «Дальний фокус» (Focus Far) для регулировки размера скрытой зоны. Для изменения размера скрытой зоны наклоните джойстик вверх, вниз, вправо или влево, или пользуйтесь кнопками поворота и наклона.

Отрегулировав размер скрытой зоны, нажмите кнопку «Дальний фокус» (Focus Far), чтобы выйти из режима «Настроить» (Adjust).

\* «Настроить» (Adjust): Изменить размер скрытой зоны можно при помощи джойстика или кнопок поворота/наклона.

\* «Переместить» (Move): Переместить скрытую зону можно при помощи джойстика или кнопок поворота/наклона.

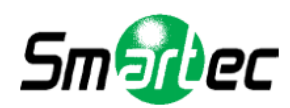

## **Ж-4. НАСТРОЙКА СКРЫТОЙ ЗОНЫ – СОХРАНЕНИЕ**

Чтобы сохранить данные после настройки скрытой зоны, наклоните джойстик вправо или нажмите кнопку поворота вправо, предварительно установив курсор на строку «Сохранение» (Save).

После сохранения данных курсор автоматически перемещается на строку «Скрытая зона №2» (Privacy No.2) для настройки следующей скрытой зоны.

## **Ж-4. НАСТРОЙКА СКРЫТОЙ ЗОНЫ – ВЫХОД**

Чтобы закрыть эту страницу меню, поверните джойстик вправо.

## **З. НАСТРОЙКА ПРОГРАММИРУЕМОГО МАРШРУТА**

Предлагается 8 программируемых маршрутов с возможностью настройки названия каждого объемом до 16 символов.

После настройки программируемого маршрута №1-8 комбинации кнопок 81-88 + ПРЕДУСТАНОВКА используются для активации программируемых маршрутов №1-8.

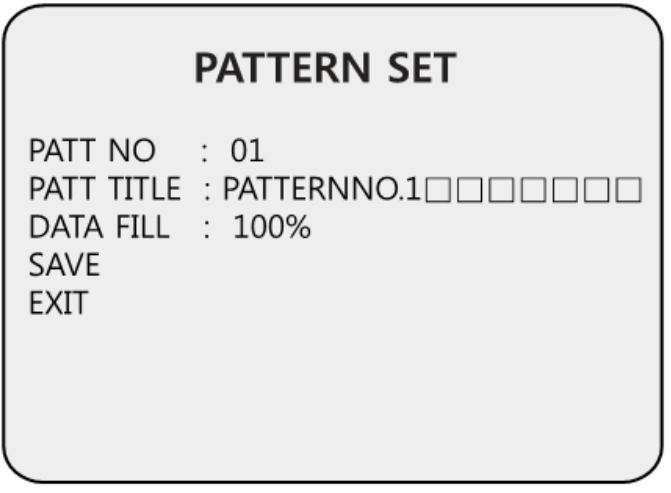

## **З-1. НАСТРОЙКА ПРОГРАММИРУЕМОГО МАРШРУТА – НОМЕР ПРОГР. МАРШРУТА**

Пользователь может настроить до 8 программируемых маршрутов.

## **З-2. НАСТРОЙКА ПРОГРАММИРУЕМОГО МАРШРУТА – НАЗВАНИЕ ПРОГР. МАРШРУТА**

Для настройки названия программируемого маршрута (Patt Title) наклоните джойстик влево/вправо или пользуйтесь кнопками поворота.

Кнопка Zoom Tele используется для перехода к следующему символу, а кнопка Zoom Wide –

для перехода к предыдущему символу. (Окно для ввода символа обозначается ).

\* Функция Zoom Tele / Zoom Wide возможна вращением джойстика относительно оси.

Название программируемого маршрута не выводится на монитор и используется только для удобства работы пользователя при программировании.

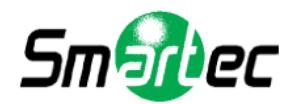

## **З-3. НАСТРОЙКА ПРОГРАММИРУЕМОГО МАРШРУТА – ВВОД ДАННЫХ**

Для ввода данных (Data Fill) программируемого маршрута нажмите кнопку «Дальний фокус» (Focus Far), чтобы начать процесс. Ход выполнения процесса выражается в процентах. Для выхода снова нажмите кнопку «Дальний фокус» (Focus Far).

## **З-4. НАСТРОЙКА ПРОГРАММИРУЕМОГО МАРШРУТА – СОХРАНЕНИЕ**

Чтобы сохранить данные после настройки программируемого маршрута, наклоните джойстик вправо или нажмите кнопку поворота вправо, предварительно установив курсор на строку «Сохранение» (Save).

После сохранения данных курсор автоматически перемещается на строку «Прогр. маршрут  $N<sub>2</sub>$ » (Patt No.2) для настройки следующего программируемого маршрута.

## **З-5. НАСТРОЙКА ПРОГРАММИРУЕМОГО МАРШРУТА – ВЫХОД**

Чтобы закрыть эту страницу меню, наклоните джойстик вправо.

## **И. НАСТРОЙКА ТРЕВОГИ**

Возможна настройка 4 тревожных входов, и каждый из них может использоваться для активации предустановок, туров по предустановкам или программируемых маршрутов.

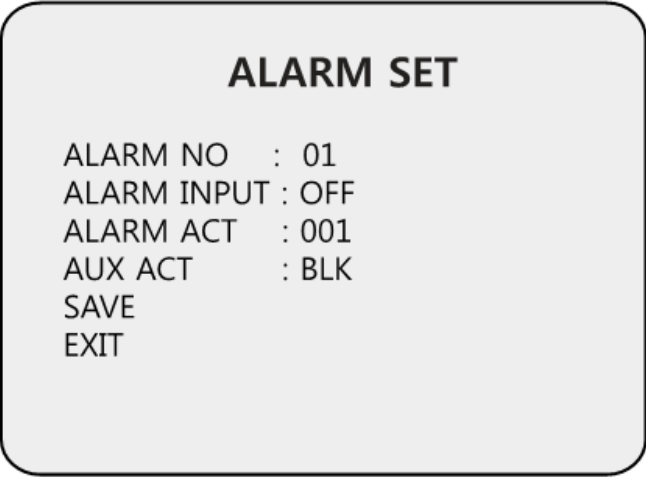

## **И-1. НАСТРОЙКА ТРЕВОГИ – НОМЕР ТРЕВОГИ**

Можно настроить до 4 тревог, установив курсор на строку «Номер тревоги» (Alarm No) и наклонив джойстик вправо или нажав кнопку поворота вправо.

## **И-2. НАСТРОЙКА ТРЕВОГИ – ТРЕВОЖНЫЙ ВХОД**

Возможна настройка тревожных входов (Alarm Input) как Н.З. (NC) или Н.Р. (NO).

Заводская установка: «Выкл» (Off).

## **И-3. НАСТРОЙКА ТРЕВОГИ – ТРЕВОЖНОЕ ДЕЙСТВИЕ**

Тревоги могут активировать тревожные действия (Alarm Act), такие как предустановки, туры по предустановкам 1-8 и программируемые маршруты 1-8. Пользуйтесь джойстиком или кнопками поворота для выбора номера предустановки, тура по предустановкам или программируемого маршрута.

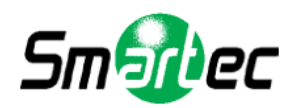

## **И-4. НАСТРОЙКА ТРЕВОГИ – ТРЕВОЖНЫЙ ВЫХОД**

Вы можете выбрать установку BLK (тревожный выход не активируется), AUX1 (активируется тревожный выход 1), AUX2 (активируется тревожный выход 2). Заводская установка: BLK.

Если при тревоге активируется тревожный выход, он деактивируется через 5 секунд. Если несколько тревог поочередно активируют тревожный выход, он деактивируется через 5 секунд после последней активации.

## **И-5. НАСТРОЙКА ТРЕВОГИ – СОХРАНЕНИЕ**

После настройки функции тревоги для сохранения данных наклоните джойстик вправо или нажмите кнопку поворота вправо, предварительно установив курсор на строку «Сохранение» (Save). После сохранения данных курсор автоматически перемещается на строку «Тревога №2» (Alarm No.2) для настройки следующего тревожного входа.

## **И-6. НАСТРОЙКА ТРЕВОГИ – ВЫХОД**

Чтобы закрыть эту страницу меню, наклоните джойстик вправо или нажмите кнопку поворота вправо.

\* Для использования сигналов тревоги следует активировать (Enable) функцию тревоги в меню настройки камеры (Dome Setup).

## **К. НАСТРОЙКА СЕКТОРА**

С помощью этого меню (Sector Set) можно настроить до 8 секторов с назначением названия каждому сектору объемом до 16 символов.

Эта функция удобна для отображения названия отдельных зон наблюдения, например, места парковки автомобилей, главный въезд на паркинг и т.д.

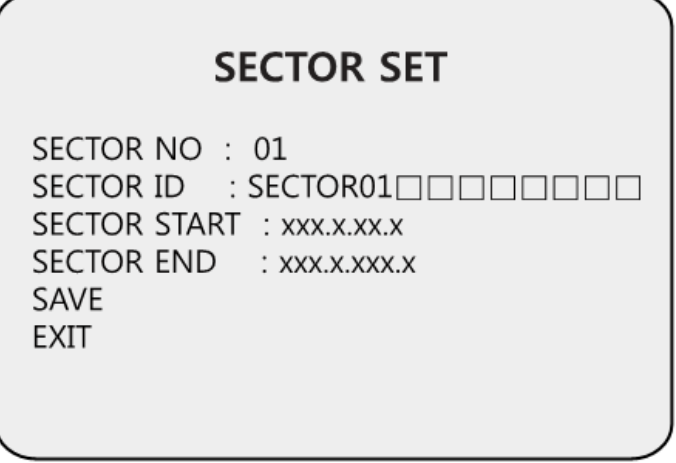

**К-1. НАСТРОЙКА СЕКТОРА – НОМЕР СЕКТОРА**

Возможна настройка до 8 секторов.

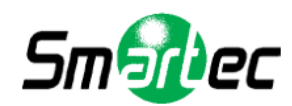

## **К-2. НАСТРОЙКА СЕКТОРА – НАЗВАНИЕ СЕКТОРА**

Для настройки названия сектора (Sector ID) пользуйтесь джойстиком или кнопками поворота влево/вправо.

Кнопка Zoom Tele используется для перехода к следующему символу, а кнопка Zoom Wide –

для перехода к предыдущему символу. (Окно для ввода символа обозначается

\* Функция Zoom Tele / Zoom Wide возможна вращением джойстика относительно оси.

## **К-3. НАСТРОЙКА СЕКТОРА – НАЧАЛО СЕКТОРА**

Для настройки начальной точки сектора (Sector Start) нажмите кнопку «Дальний фокус» (Focus Far) и джойстиком или кнопками поворота/наклона выберите желаемое положение. Для выхода снова нажмите кнопку «Дальний фокус» (Focus Far).

## **К-4. НАСТРОЙКА СЕКТОРА – КОНЕЦ СЕКТОРА**

Для настройки конечной точки сектора (Sector End) нажмите кнопку «Дальний фокус» (Focus Far) и джойстиком или кнопками поворота/наклона выберите желаемое положение. Для выхода снова нажмите кнопку «Дальний фокус» (Focus Far).

## **К-5. НАСТРОЙКА СЕКТОРА – СОХРАНЕНИЕ**

После настройки координат сектора для сохранения данных наклоните джойстик вправо или нажмите кнопку поворота вправо, предварительно установив курсор на строку «Сохранение» (Save). После сохранения данных курсор автоматически перемещается на строку «Сектор №2» (Sector No.2) для настройки следующего сектора.

## **К-6. НАСТРОЙКА СЕКТОРА – ВЫХОД**

Чтобы закрыть эту страницу меню, поверните джойстик вправо или нажмите кнопку поворота вправо.

## **Л. ВЫХОД**

Для выхода из экранного меню наклоните джойстик вправо или влево. После этого телекамера готова к работе.

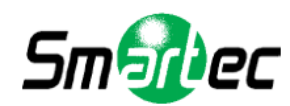

## <span id="page-30-0"></span>**Настройка микропереключателей**

## **А. НАСТРОЙКА ИДЕНТИФИКАЦИОННОГО НОМЕРА ТЕЛЕКАМЕРЫ**

Телекамера имеет идентификационный номер, используемый для управления с клавиатуры или цифрового видеорегистратора.

Сняв крышку с блока микропереключателей, выполните настройку идентификационного номера при помощи микропереключателя SW1.

\*Заводская установка: Идентификационный номер камеры = 1.

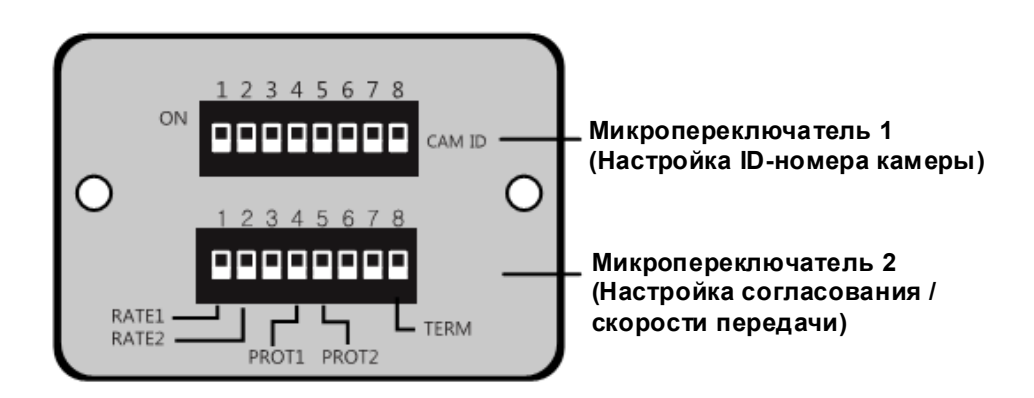

## \* (1=ВКЛ, 0=ВЫКЛ)

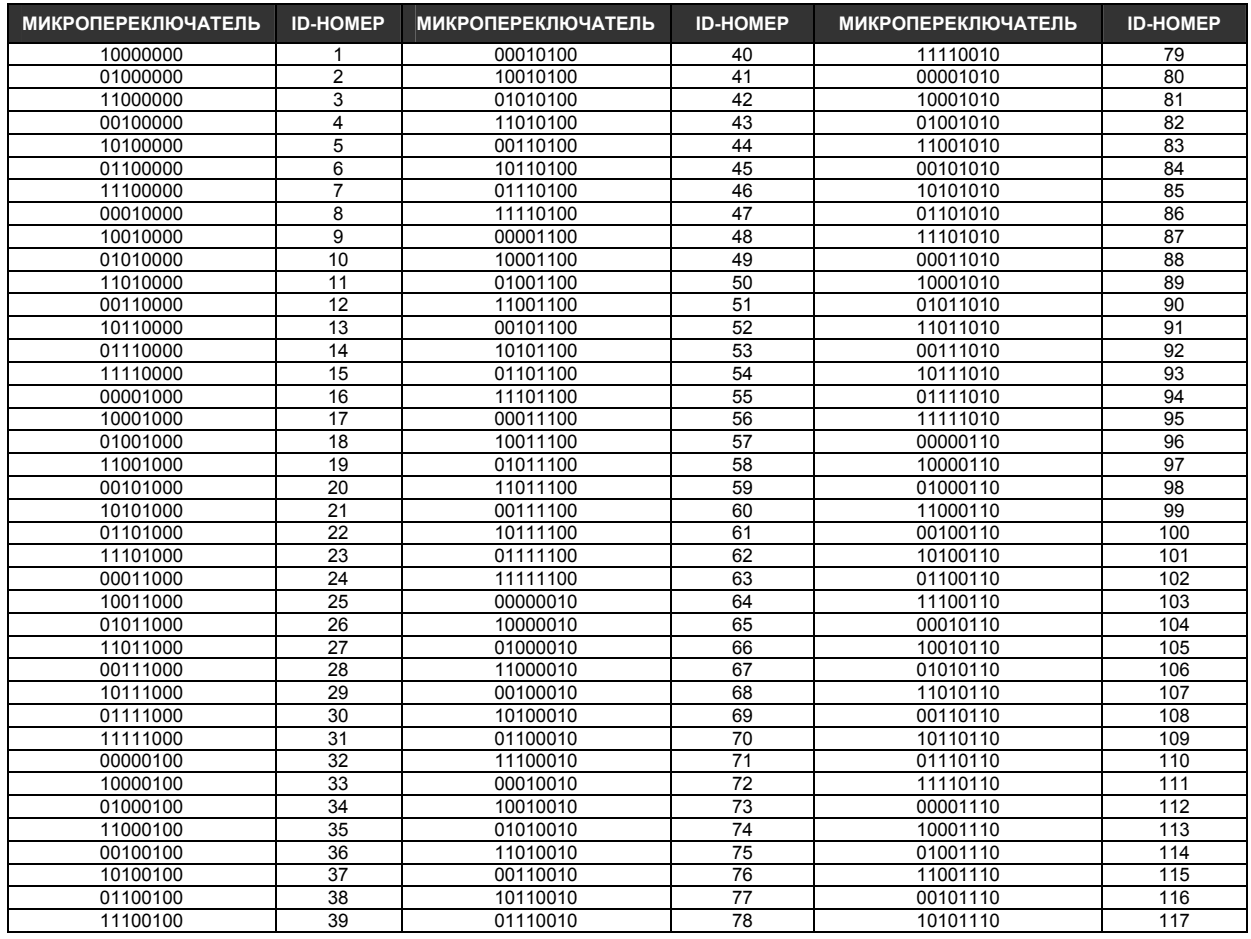

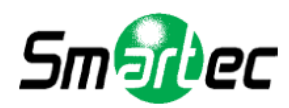

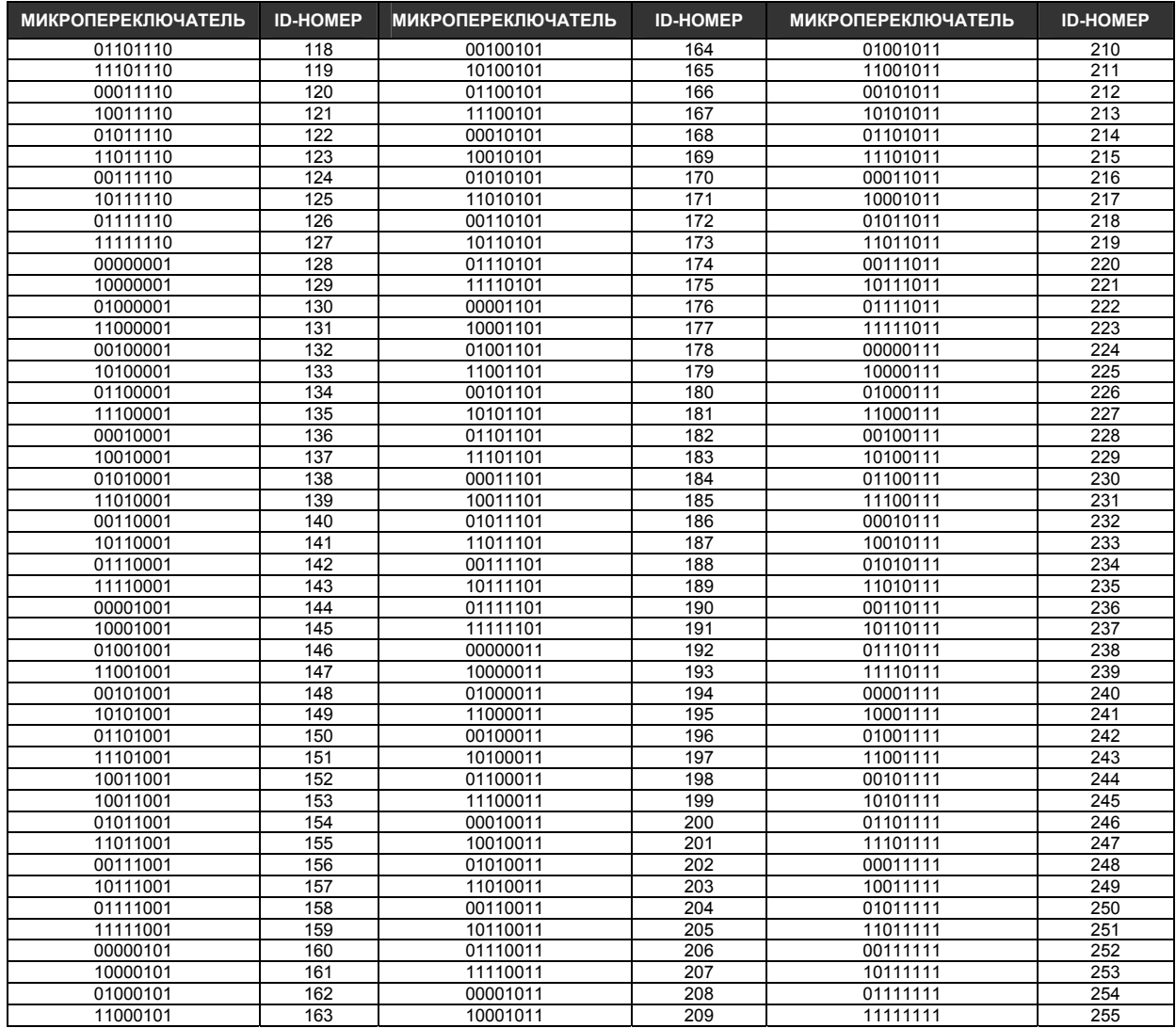

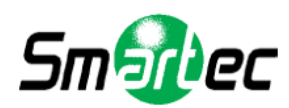

## **Б. СОГЛАСОВАНИЕ (TERMINATION)**

Контакт № 8 микропереключателя SW2 используется для настройки согласования 100 Ом линии RS-485.

Установите микропереключатель в положение «ВКЛ» (ON) только на последней камере в шлейфе (самой дельней от клавиатуры).

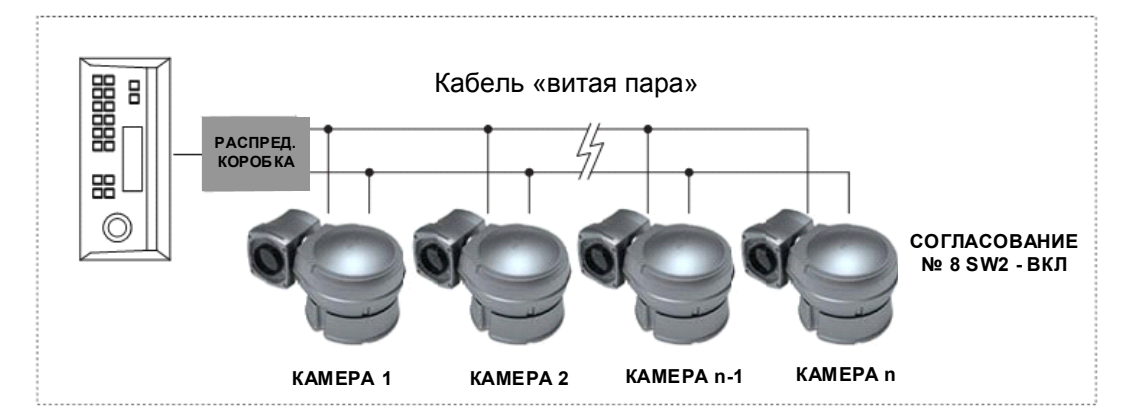

## **В. ПРОТОКОЛ**

Контакты № 4 и № 5 микропереключателя SW2 используются для настройки протокола. Заводская установка: Pelco-D или Pelco-P (автоматическое распознавание)

## **КОНТАКТЫ №№ 4, 5 МИКРОПЕРЕКЛЮЧАТЕЛЯ SW2**

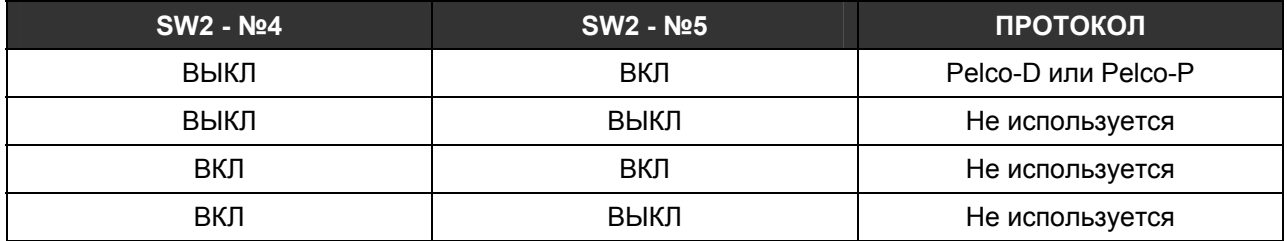

## **Г. НАСТРОЙКА СКОРОСТИ ПЕРЕДАЧИ ДАННЫХ**

Контакты № 1 и № 2 микропереключателя SW2 используются для настройки скорости передачи. Микропереключатель позволяет выбрать скорости передачи 2400 бит/с, 4800 бит/с или 9600 бит/с.

Заводская установка: 2400 бит/с.

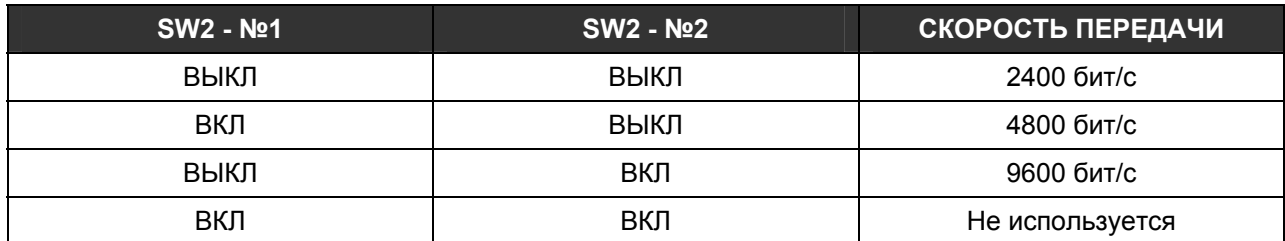

\*Контакты № 3, 6 и 7 микропереключателя SW2 не используются.

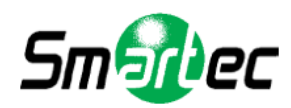

## <span id="page-33-0"></span>**Поиск и устранение неисправностей**

В случае возникновения проблем при эксплуатации телекамеры пользуйтесь информацией, содержащейся в следующей таблице.

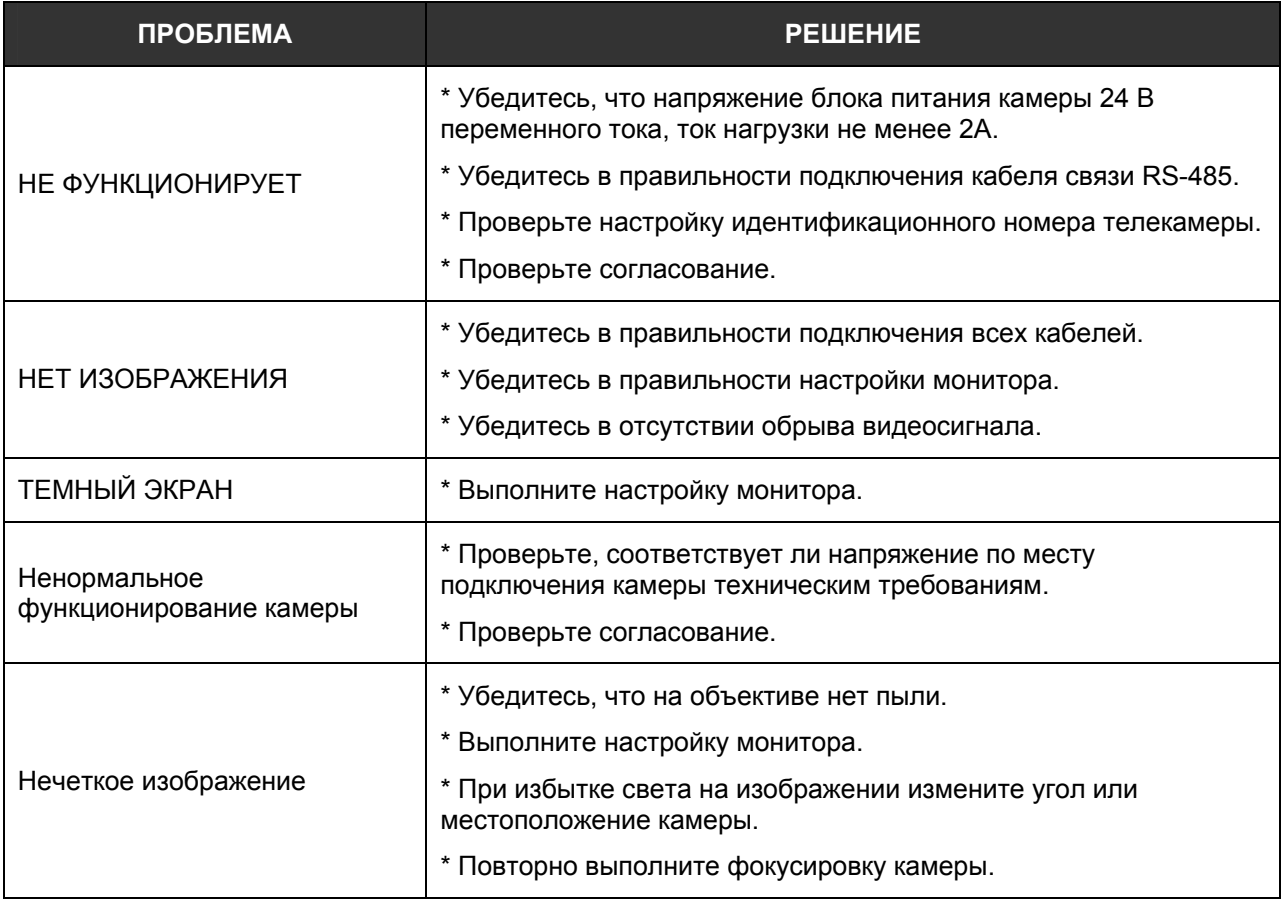

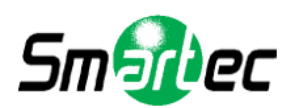

## <span id="page-34-0"></span>**Технические характеристики**

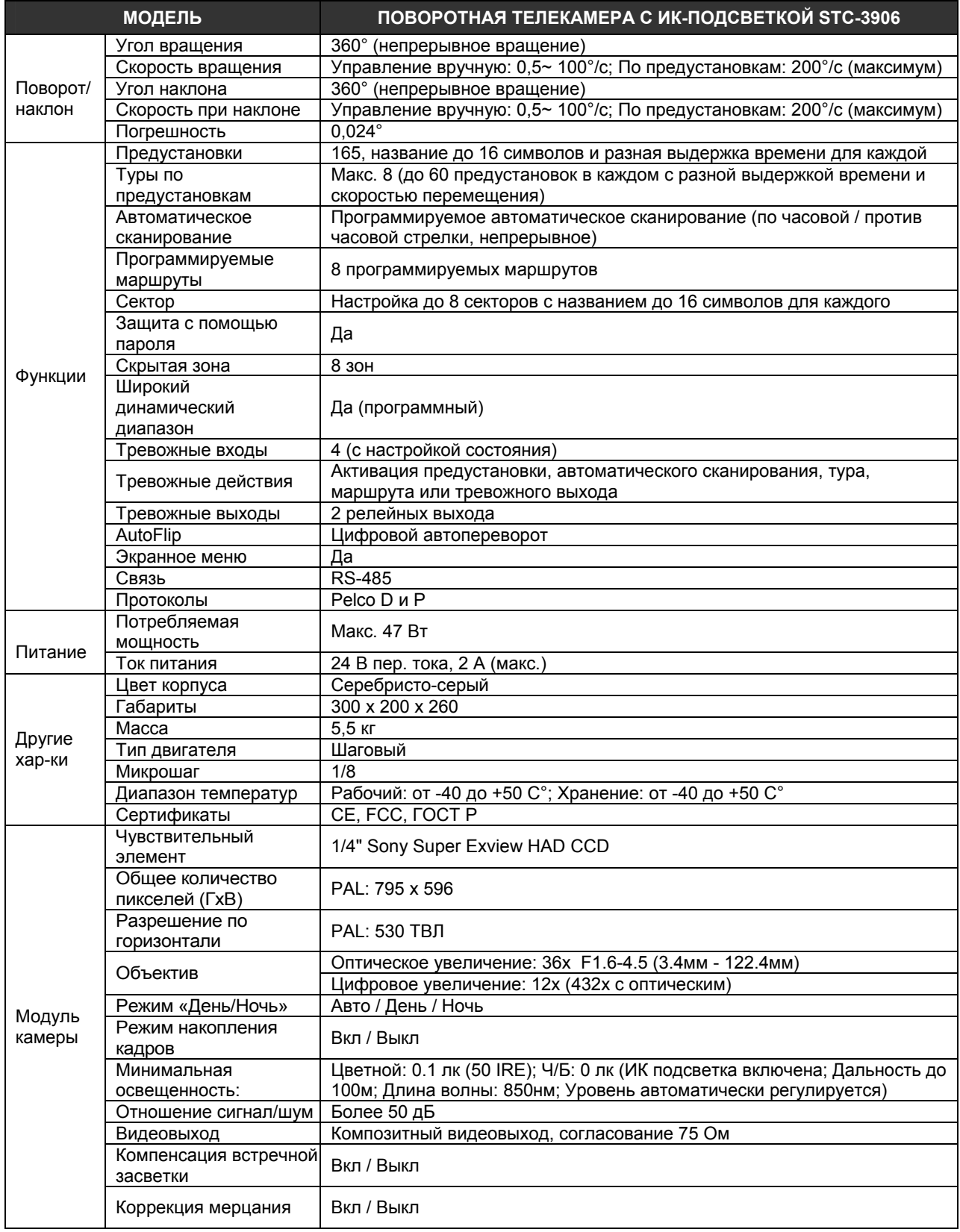

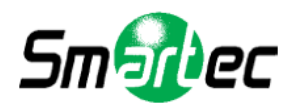

## **Габариты**

<span id="page-35-0"></span>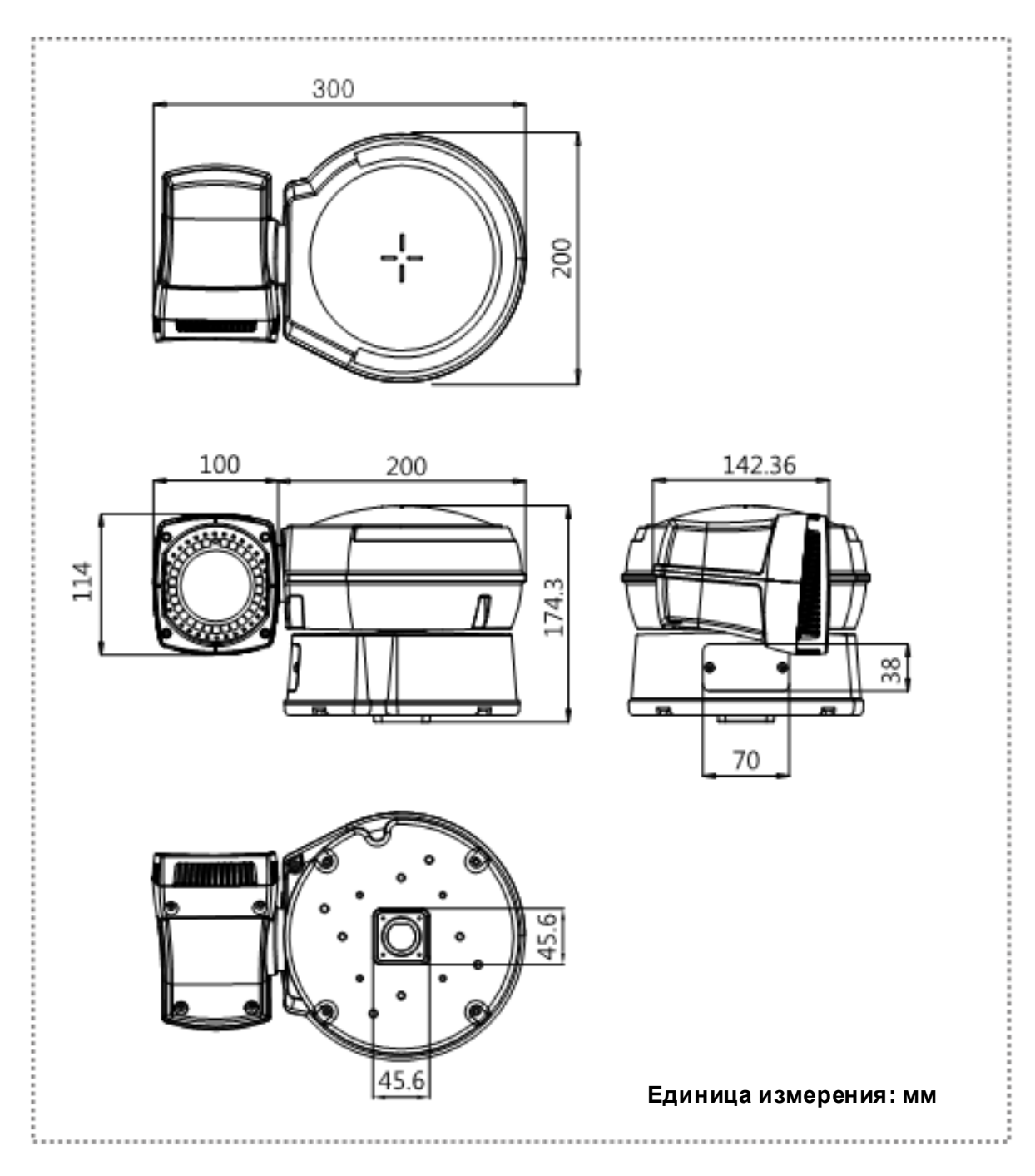

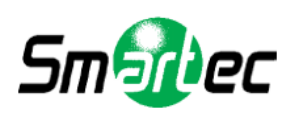